<span id="page-0-0"></span>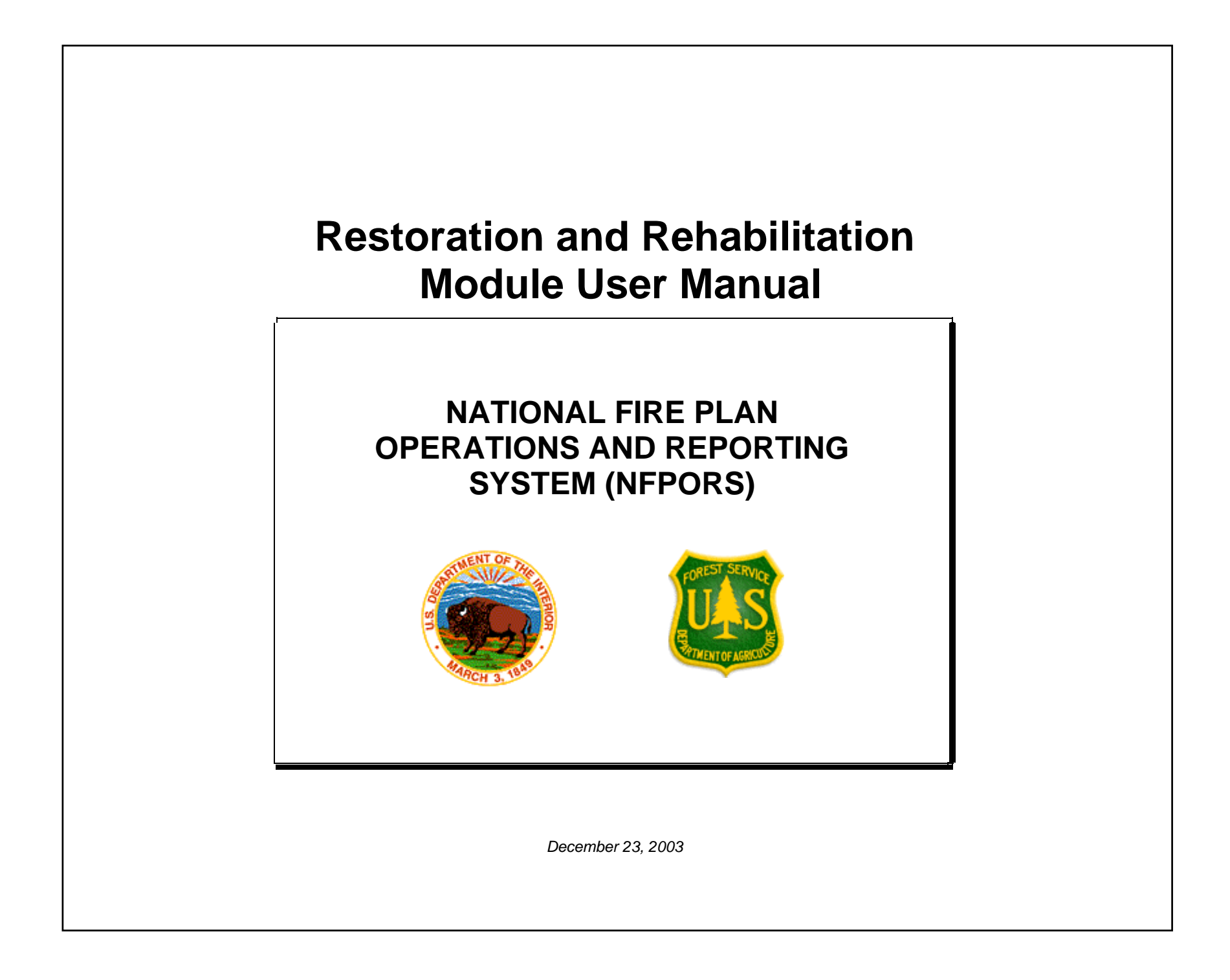

### **TABLE OF CONTENTS**

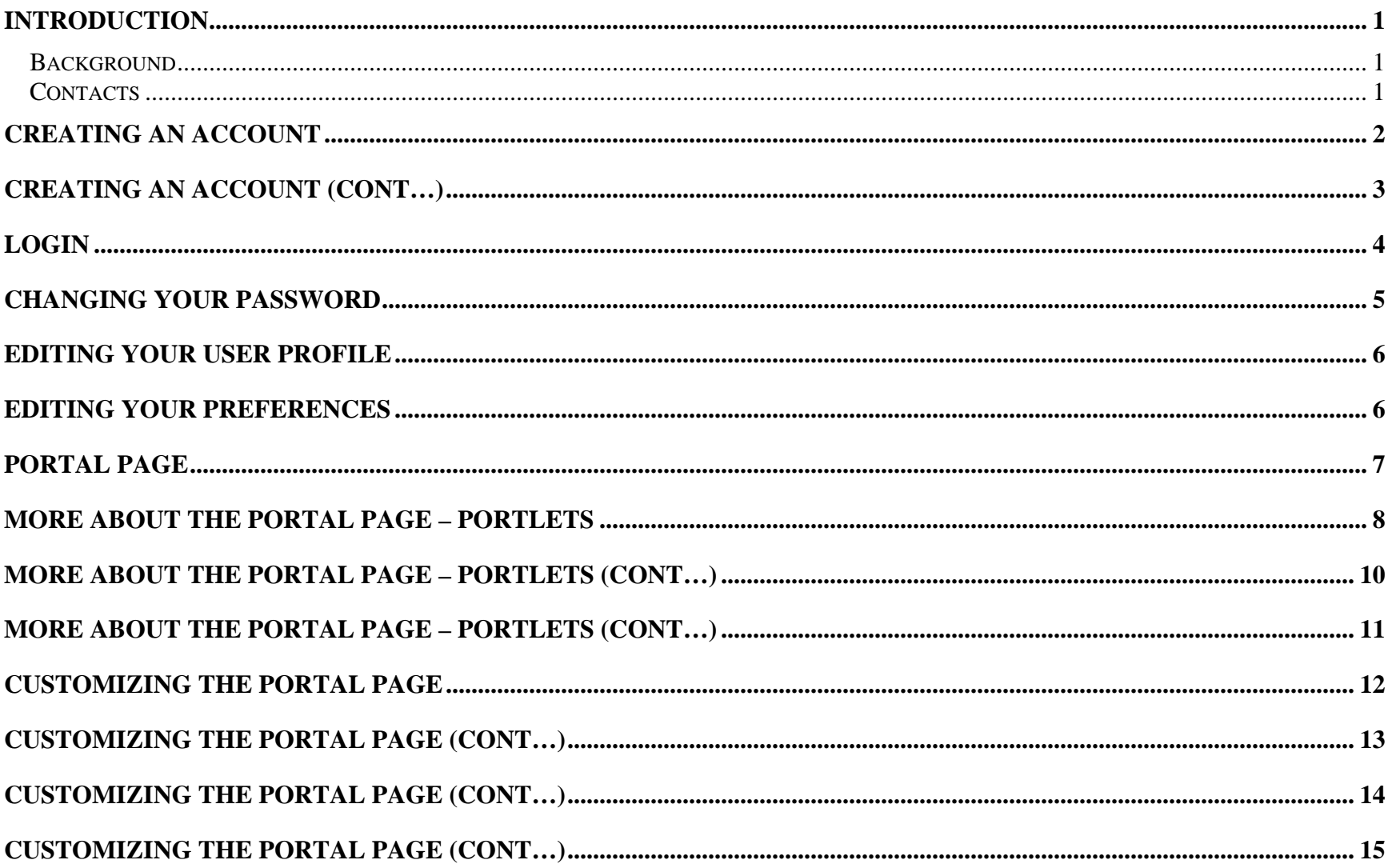

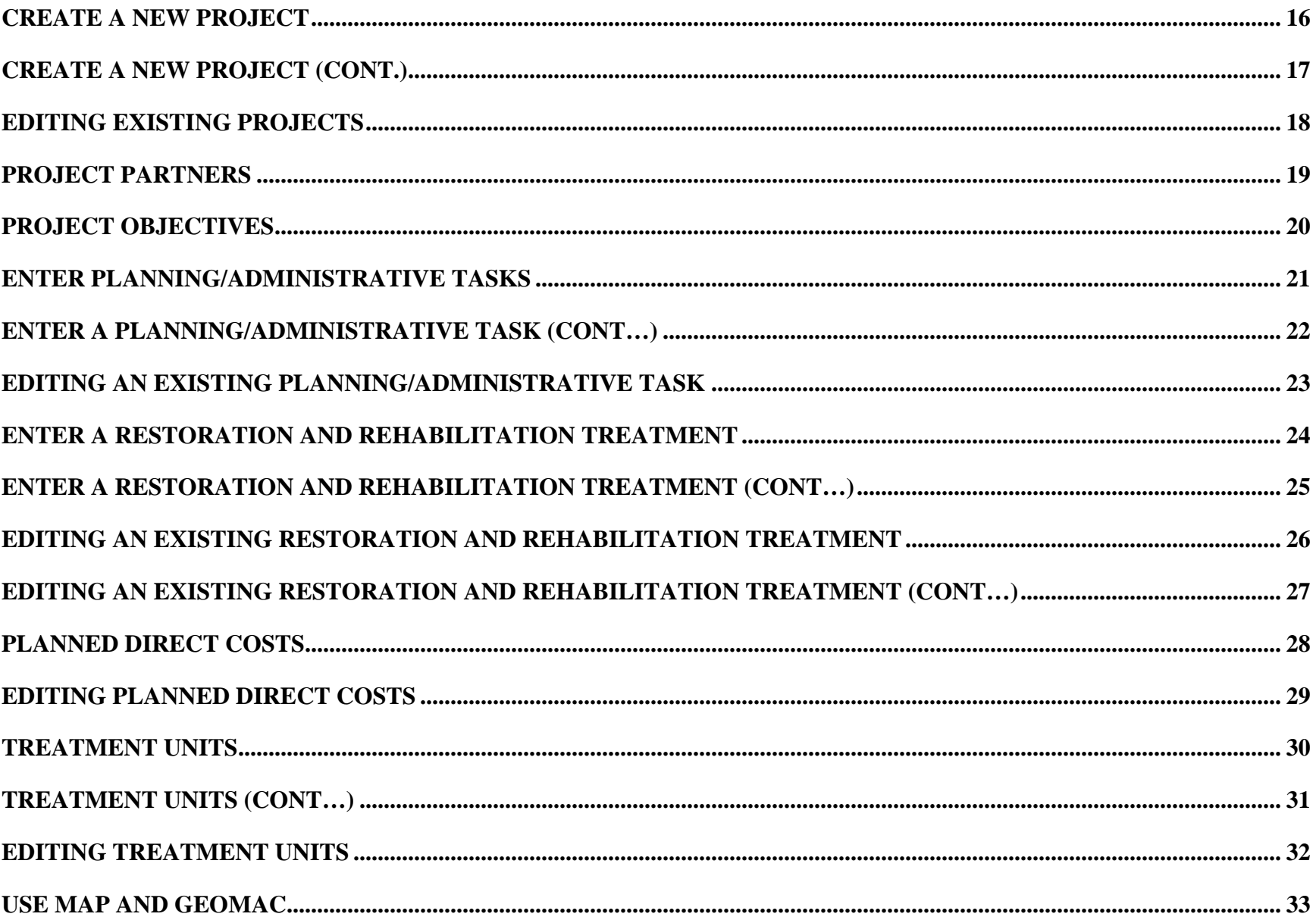

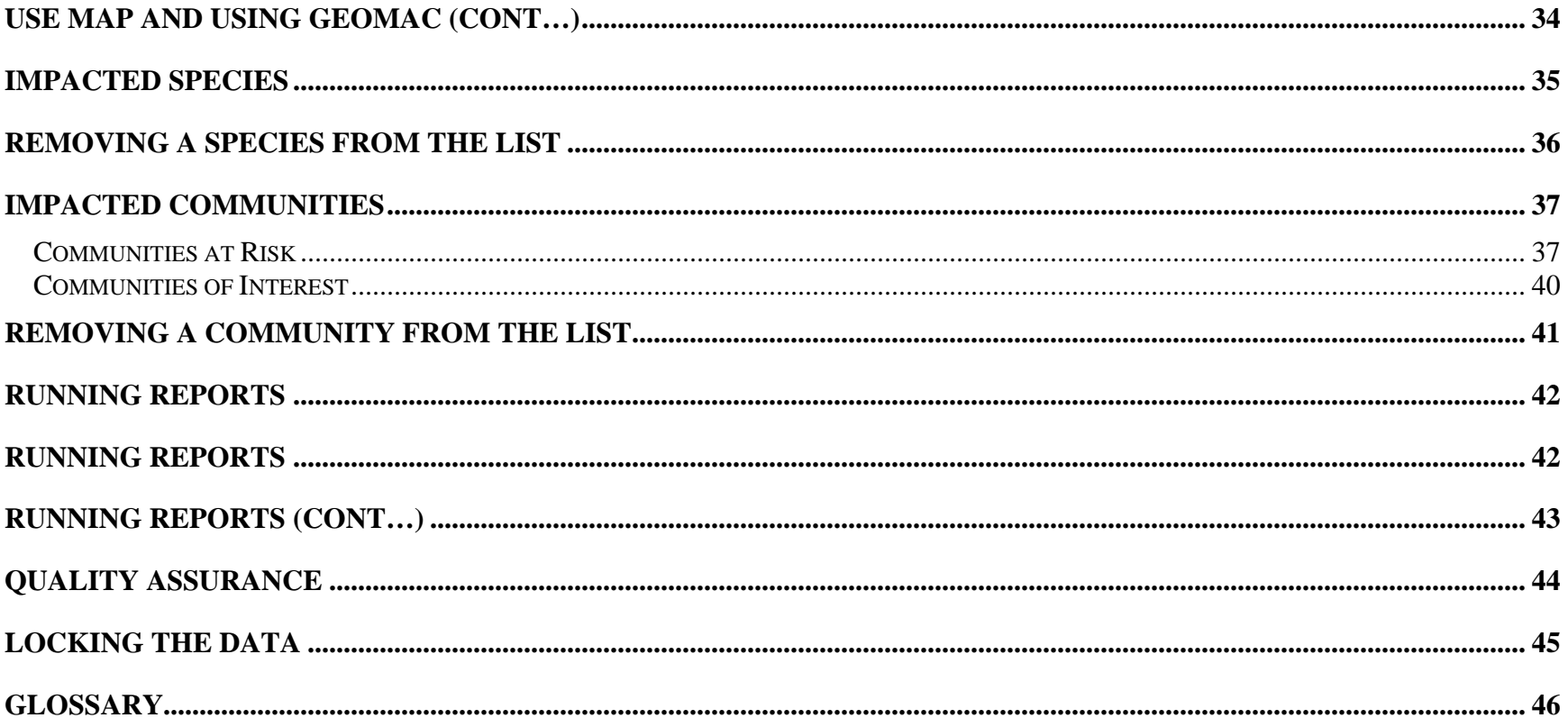

### <span id="page-4-0"></span>**INTRODUCTION**

This document provides instructions for how to use the National Fire Plan Reporting and Operations System (NFPORS) restoration and rehabilitation module. This module is designed to assist you with managing and reporting on restoration and rehabilitation done under the auspices of the National Fire Plan.

### **BACKGROUND**

At the onset of the National Fire Plan, the wildland fire agencies identified the need for tools to assist them in capturing and reporting accomplishments. While each Agency had some mechanisms in place to meet the accountability requirements, the Agencies did not have an overarching system capable of providing sufficient analysis and reporting functionality. Instead, each organization relied on a variety of disparate mechanisms for tracking and reporting on restoration and rehabilitation accomplishments.

In order to provide a single, unified inter-Agency system, the Department of Interior teamed with the Forest Service to develop NFPORS. The system will collect data in the areas of restoration and rehabilitation, hazardous fuels reduction, and community assistance. The hazardous fuels module will be rolled out first, followed by the restoration and rehabilitation and community assistance modules.

The goal of NFPORS is to provide enhanced intelligence about the inter-Agency effort to carry out the mandates of the National Fire Plan. By providing leadership in both Agencies with improved access to information, it is expected to reduce the burden on the field caused by data calls.

### **CONTACTS**

The NFPORS project is being led by Russell Berry (USGS) and Peter Bedker (USFS) with support of contractors Booz Allen Hamilton.

To receive assistance please contact your regional NFPORS point of contact. This list may be obtained by emailing Russell Berry at rberry@usgs.gov.

50 Edit Vew Fgrontes Tools Help

**TE** 

## <span id="page-5-0"></span>**CREATING AN ACCOUNT**

If you wish to create an account click on the **account request form** link shown at the bottom of the Login screen.

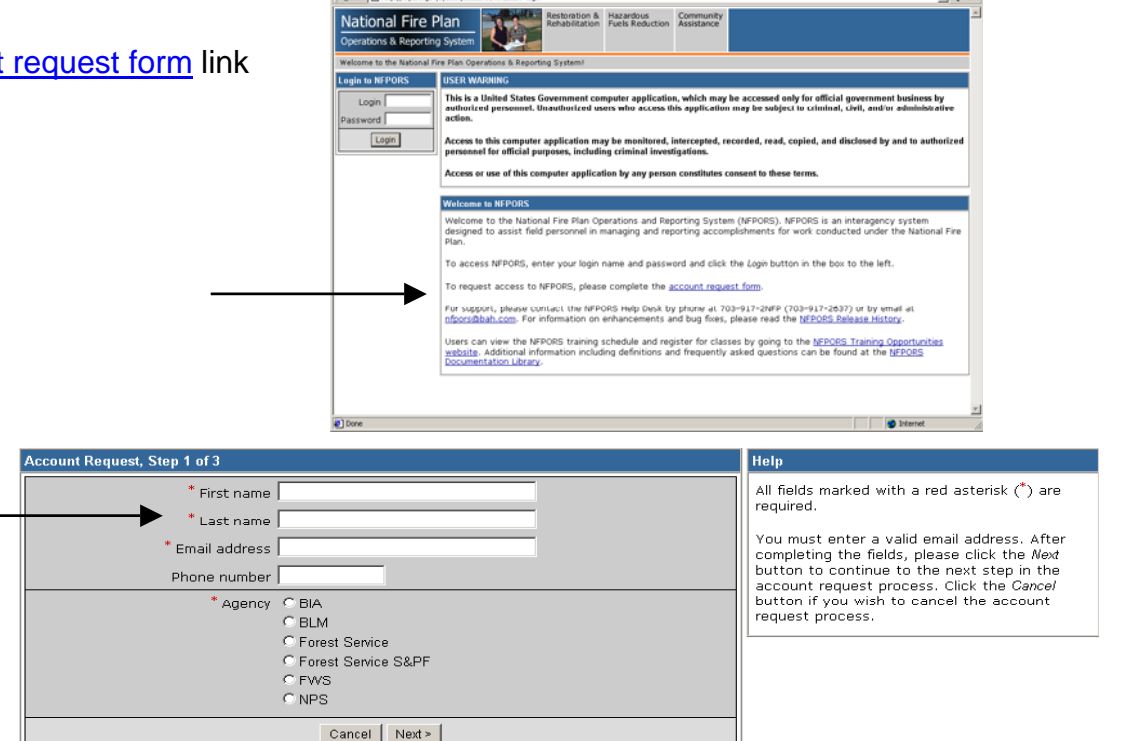

- ③ 3 △ ②Search (@Favorites <)History | ②- ④ 画 ④ ♀

Fill out all required information as indicated on the help screen to the right of the form, then click **Next>**.

Continue following the directions shown on the right of the form, then click **Next>**.

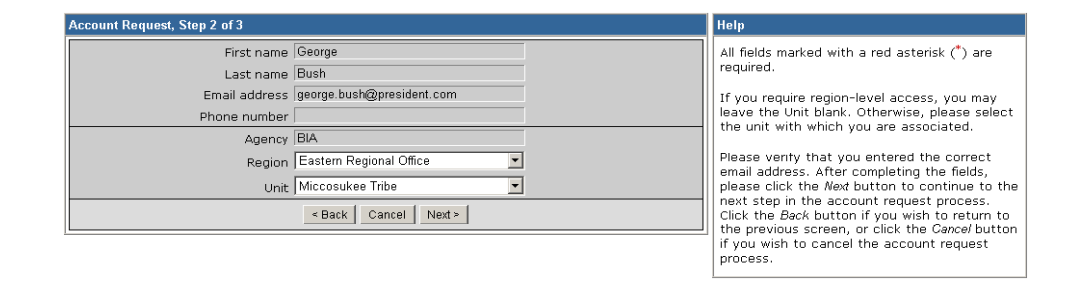

# <span id="page-6-0"></span>**CREATING AN ACCOUNT (CONT…)**

The final step requires you to create a login name and an opportunity to input any special requests in the *Notes* field.

Once completed, click on the **Submit Request** button.

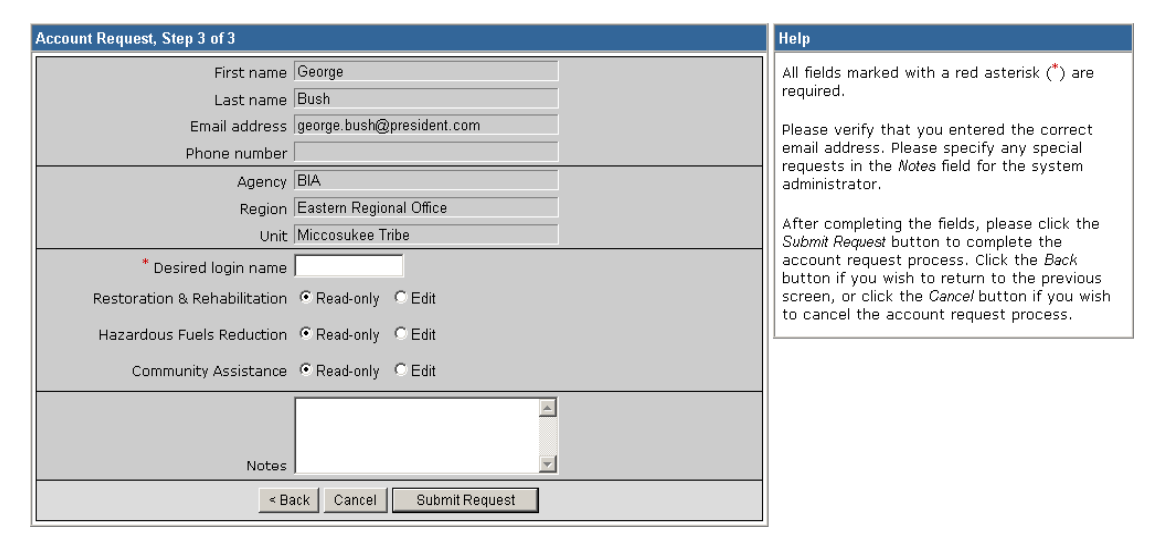

You will be contacted via e-mail once your account request has gone through the approval process.

## <span id="page-7-0"></span>**LOGIN**

The first step in using NFPORS is logging onto the system.

To login enter your Login Name and Password and click the *Login* button.

After you click login, the system will load the NFPORS Portal Page. To learn more see the **Portal Page** section of this document.

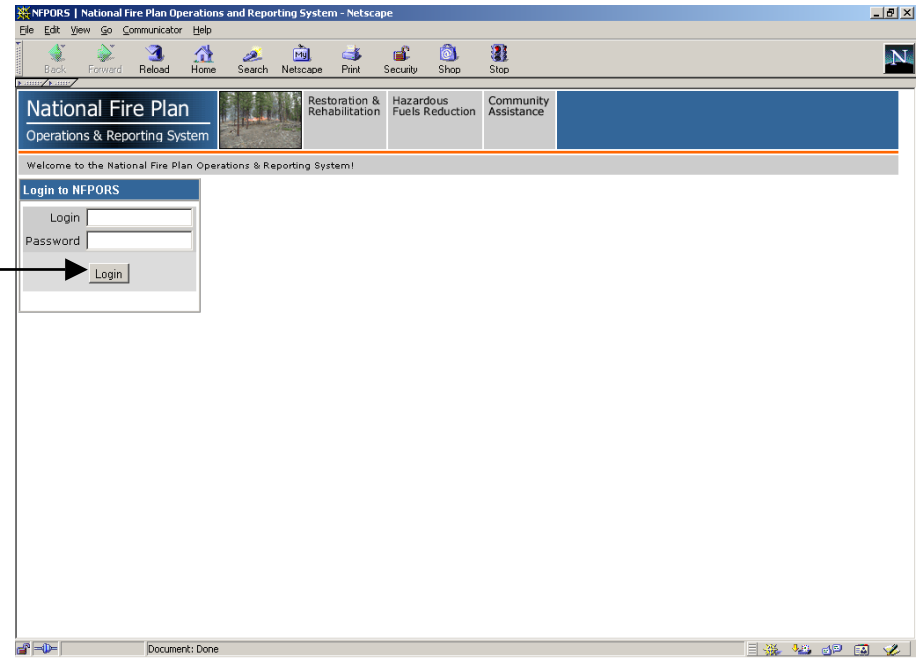

# <span id="page-8-0"></span>**CHANGING YOUR PASSWORD**

After logging into NFPORS, you may change your password. To change your password, click on the **Account Mgmt** link on the upper right hand side of the NFPORS portal page.

Logout Account Mgmt

#### **My Account Settings**

The following options are available for maintaining your NFPORS account and enhancing your experience here.

#### • Change My Password

Change the password you use to login to NFPORS.

#### **Edit My User Profile**

Update your personal data, including name, email address, and phone number. Please note that you must maintain your current, correct email address to be informed of any system-related news or in the event that your password is reset.

#### **Edit My Preferences**

Modify your NFPORS system preferences. You may select a "home" module, or change your default fiscal year if you work with planning data.

Enter the requested information and click **Save**. Your password will now be changed.

The My Account Settings feature will appear.

Click on Change My Password.

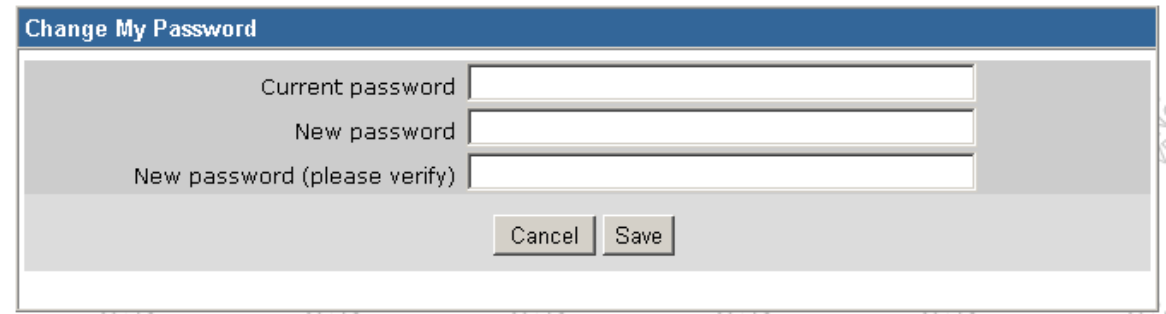

## <span id="page-9-0"></span>**EDITING YOUR USER PROFILE**

Once you have clicked on the **Account Mgmt** link, you can modify your profile by clicking on the **Edit My User Profile** link.

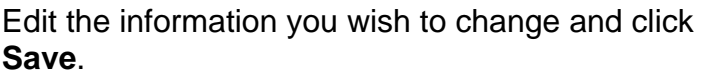

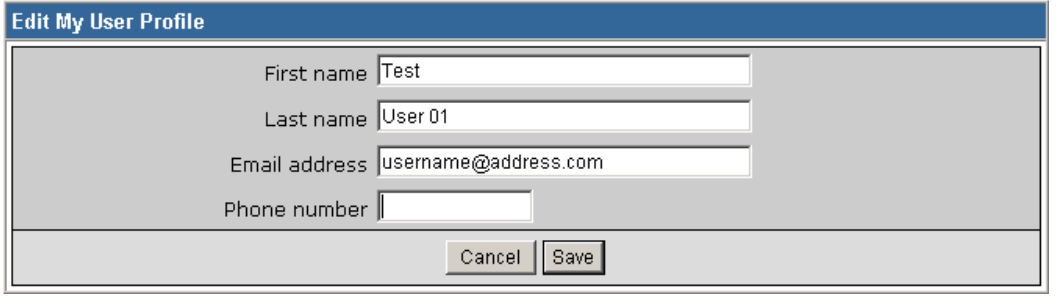

# **EDITING YOUR PREFERENCES**

You can also modify your preferences by clicking on the **Edit My Preferences** link, after you have already clicked on the Account Mgmt link.

Here, you can select your default "Home" module and your default fiscal year. Edit the information you wish to change and click **Save**.

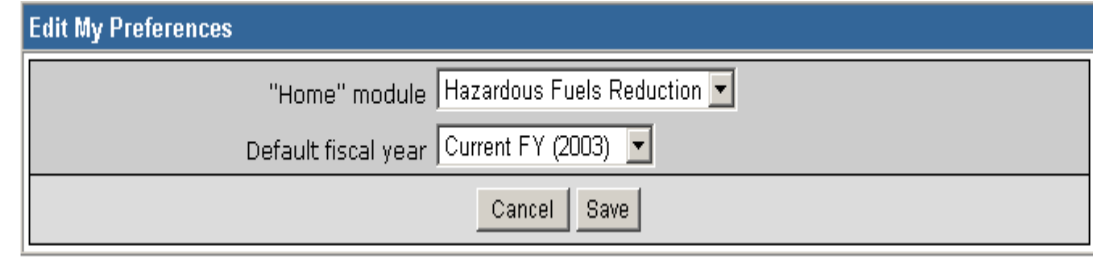

## <span id="page-10-0"></span>**PORTAL PAGE**

The portal page serves as the main gateway for accessing all of NFPORS' functionality.

From the portal page you may click a link to:

- Create new projects
- Add planning tasks
- Add on restoration and rehabilitation treatments
- **Establish Treatment Units for your restoration and** rehabilitation projects
- View accomplishments for your unit
- **•** Verify the quality of your data

The navigation bar at the top of the screen provides access to the other NFPORS modules (Hazardous Fuels and Community Assistance) as well as displays the organizational hierarchy. The portal will display information for your unit only. For example, a Forest Service user from the Cibola forest will only see data pertaining to his or her forest. Likewise a BIA user from the Red Lake Agency will only see data for his or her unit.

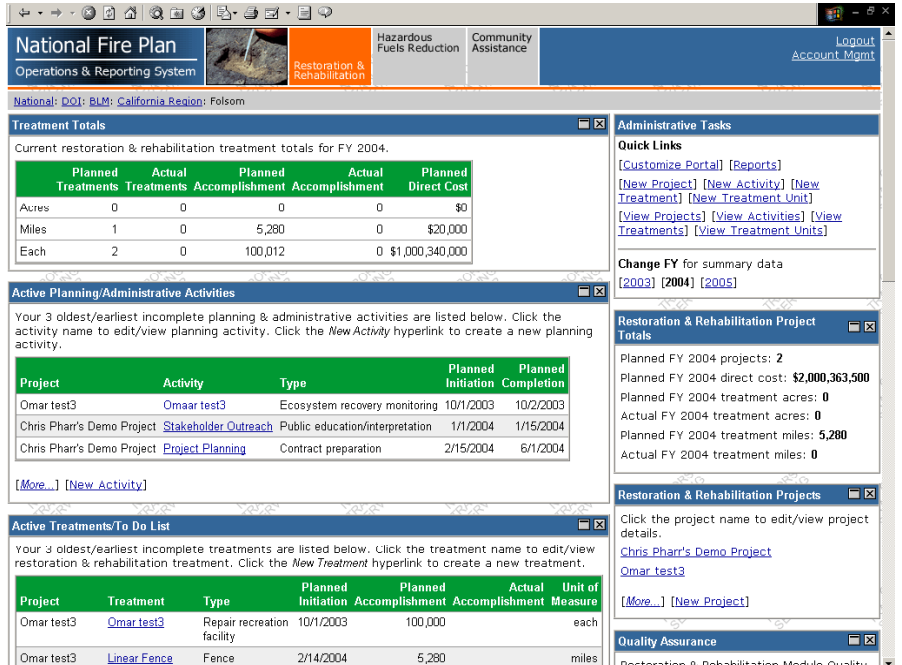

### **You may return to the Portal at any time by clicking on your unit's name in the organizational hierarchy.**

The following section contains detailed information about the contents of the Portal page.

# <span id="page-11-0"></span>**MORE ABOUT THE PORTAL PAGE – PORTLETS**

The Portal Page consists of a series of subject-area focused rectangles called **Portlets**. The NFPORS restoration and rehabilitation module has seven portlets:

1. **Treatment Totals** – lists total accomplishments by treatment type (i.e., mechanical, prescribed fire, and other).

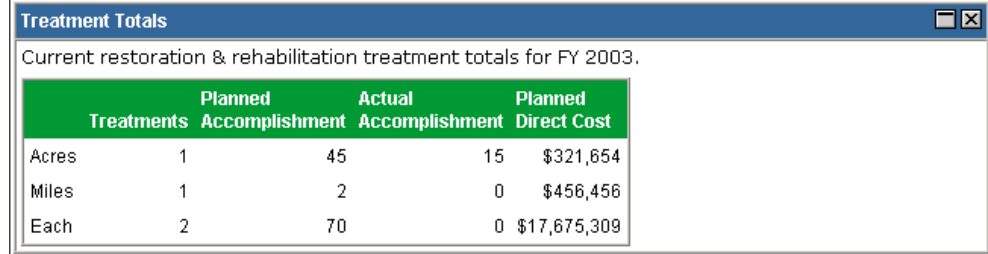

2. **Administrative Tasks** – has links to all major areas of NFPORS functionality (i.e. create new project, new treatment, reports, etc.).

#### **Administrative Tasks**

**Quick Links** [Customize Portal] [Reports] [New Project] [New Activity] [New Treatment] [New Treatment Unit] [View Projects] [View Activities] [View Treatments] [View Treatment Units]

Change FY for summary data  $[2003]$  [2004] [2005]

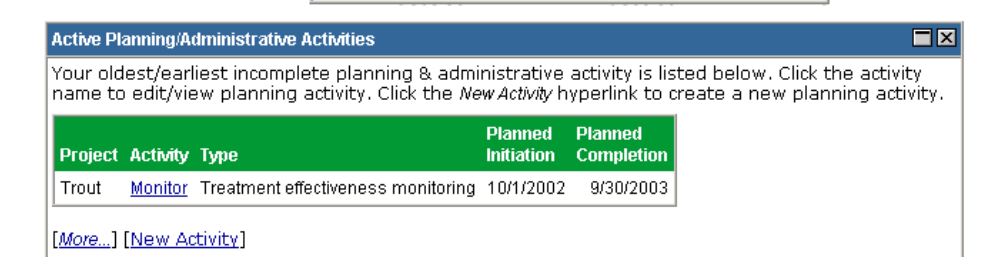

3. **Active Planning/Administrative Tasks** – lists a subset of your active planning/administrative tasks (i.e. Monitor) for your organizational unit.

To see all of your active tasks click the *More* link.

To edit a task click on the task name.

Click the New Activity link to enter a new planning/administrative task.

 $\Box$ x

# **MORE ABOUT THE PORTAL PAGE – PORTLETS (CONT…)**

4. **Restoration & Rehabilitation Project Totals** – lists total accomplishments for your restoration and rehabilitation projects.

#### **Restoration & Rehabilitation Project Totals**

- Projects: 2
- · Planned FY 2003 direct cost: \$18,453,641
- · Planned FY 2003 treatment acres: 45
- . Planned FY 2003 treatment miles: 2
- Actual FY 2003 treatment acres: 15
- Actual FY 2003 treatment miles: 0
- 5. **Restoration & Rehabilitation Projects** list a subset of your unit's restoration and rehabilitation projects in alphabetical order. To access information about a specific project, click on the project name.

Click the *More* link to see all your active projects.

To edit an existing project click on the project name.

Click the New Project link to create a new project.

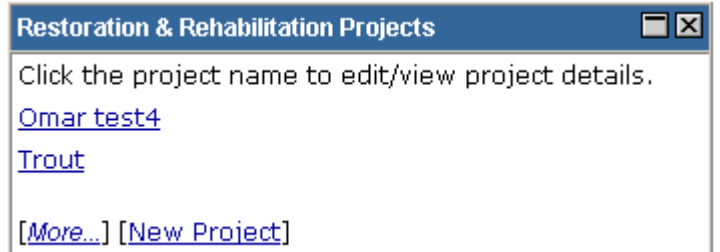

## <span id="page-13-0"></span>**MORE ABOUT THE PORTAL PAGE – PORTLETS (CONT…)**

6. **Active Treatments/To Do List** – contains restoration and rehabilitation treatments that have been planned but not completed for your unit. To access a specific treatment, click on the treatment name.

Click the *More* link to see all your active treatments.

To edit an existing treatment, click on the treatment name. *See the Editing An Existing Restoration and Rehabilitation Treatment section of the User Manual.* 

Click the New Treatment link to enter a new treatment. *See the Entering A Restoration and Rehabilitation section of the User Manual.* 

7. **Treatment Units** – lists treatment units (land parcels) where your organization is conducting work for restoration and rehabilitation.

Click the *More* link to see all your unit's Treatment units. To edit an existing Treatment unit, click on the Treatment unit name.

Click the New Treatment Unit link to enter a new Treatment unit.

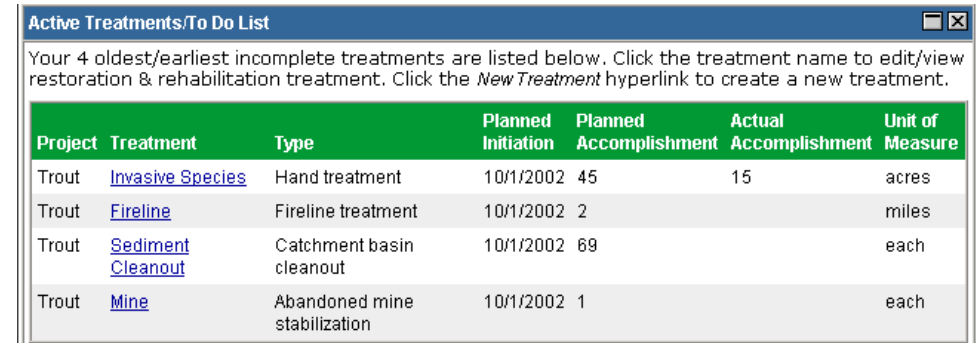

**Treatment Units** 

Click the treatment unit name to edit/view the treatment unit. Click the New Treatment Unit hyperlink to create a new treatment unit.

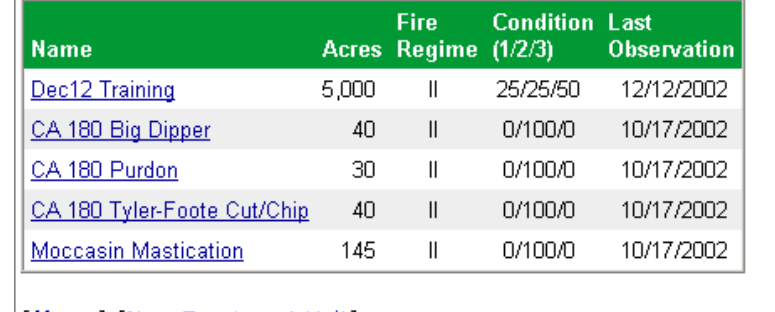

[More...] [New Treatment Unit]

 $\blacksquare$ 

## <span id="page-14-0"></span>**MORE ABOUT THE PORTAL PAGE – PORTLETS (CONT…)**

8. **Quality Assurance** – lists errors in the data for Activities, Treatments, and Treatment Units. Click on the Quality Assurance Rules link in NFPORS to see a complete list of rules that the data is evaluated against.

#### **Quality Assurance**

#### $E[X]$

Restoration & Rehabilitation Module Quality Assurance Report - Information shown includes Activities and Treatments with Planned Initiation Dates after 10/01/2002. This Report was produced 11/21/2003 10:10 AM.

#### Quality Assurance Rules

Activities: 3 of 3 passed (100.00%) Treatments: 0 of 3 passed (0.00%) Treatment Units: 3 of 4 passed (75.00%)

# <span id="page-15-0"></span>**CUSTOMIZING THE PORTAL PAGE**

You can customize the NFPORS Portal page to show you only the information you are interested in. This customization can be accomplished in a number of different ways. You may:

#### 1. Minimize portlets

To minimize a portlet you may click on the minimize icon located in the upper right hand corner of the portlet.

2. Delete portlets

To remove a portlet from the portal view, click the on the delete icon located in the upper right hand corner of the portlet.

To learn about restoring the original settings of the portal see the **Reset the portal to the standard display** section in the following pages.

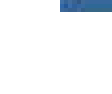

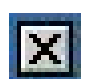

# <span id="page-16-0"></span>**CUSTOMIZING THE PORTAL PAGE (CONT…)**

#### 3. Reorder portlets

NFPORS allows you to customize the display order of portlets on the Portal page. For example, you could choose to have your active projects listed at the top of the page. To reorder portlets, click on the Customize Portal link in the **Administrative Tasks**portlet then:

**The Customize Portal screen will be displayed. Next, click** on the Reorder portlets link.

#### **Customize Portal**

The main portal may be customized for each level of organization to suit your needs and preferences. Any changes will be applied to all organizations at this level, not just for Folsom.

#### • Reset portal

Resets the portal to the system default. If you have customized your portal to hide or display certain portlets, or display the portlets in a different order, these customizations will be removed. Note that this only resets your portal for this level of organization.

#### • Reorder portlets You may customize the order in which portlets are displayed in your portal screen.

• Select displayed portlets Choose which portlets should be displayed on your portal.

Select the order in which you wish to display the portlets by clicking the up and down arrows. To save your changes, click the **Reorder** button. To cancel your changes, click the **Cancel** button.

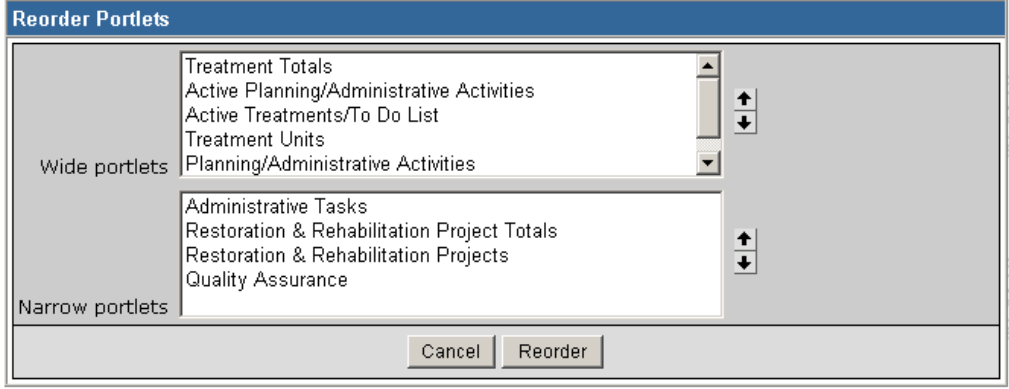

# <span id="page-17-0"></span>**CUSTOMIZING THE PORTAL PAGE (CONT…)**

4. Choose which portlets to display

NFPORS allows you to choose which portlets you wish to display on the Portal page. To select which portlets you wish to view, click on the Customize Portal link in the **Administrative Tasks** portlet then:

**The Customize Portal screen will be displayed. Next,** click on the Select displayed portlets link.

#### **Customize Portal**

The main portal may be customized for each level of organization to suit your needs and preferences. Any changes will be applied to all organizations at this level, not just for Folsom.

#### • Reset portal

Resets the portal to the system default. If you have customized your portal to hide or display certain portlets, or display the portlets in a different order, these customizations will be removed. Note that this only resets your portal for this level of organization.

#### • Reorder portlets

You may customize the order in which portlets are displayed in your portal screen.

• Select displayed portlets Choose which portlets should be displayed on your portal.

 The **Displayed Portlets** screen will load. Choose which portlets you wish to display by clicking on the check boxes to the left of the portlet name and clicking the **Save** button. Click **Cancel** to cancel your changes.

#### **Displayed Portlets** Ⅳ Restoration & Rehabilitation Project Totals **▽** Treatment Totals 区 Active Planning/Administrative Activities ☑ Restoration & Rehabilitation Projects  $\overline{\mathbf{v}}$ Active Treatments/To Do List **▽** Quality Assurance  $\nabla$  Treatment Units  $\nabla$  Planning/Administrative Activities Ⅳ Restoration & Rehabilitation Treatments

Cancel Save

## <span id="page-18-0"></span>**CUSTOMIZING THE PORTAL PAGE (CONT…)**

5. Reset the Portal to the standard display

It's easy to reset the Portal page to its original settings. Simply click on the Customize Portal link in the **Administrative Tasks** portlet.

**The Customize Portal screen will be displayed. Next, click** on the Reset portal link.

#### **Customize Portal**

The main portal may be customized for each level of organization to suit your needs and preferences. Any changes will be applied to all organizations at this level, not just for Folsom.

#### • Reset portal

Resets the portal to the system default. If you have customized your portal to hide or display certain portlets, or display the portlets in a different order, these customizations will be removed. Note that this only resets your portal for this level of organization.

- Reorder portlets You may customize the order in which portlets are displayed in your portal screen.
- Select displayed portlets Choose which portlets should be displayed on your portal.
- The system will take you back to the main Portal screen and the original portal settings will be displayed. The Portal is now reset to its original look and feel.

## <span id="page-19-0"></span>**CREATE A NEW PROJECT**

The first step in inputting restoration and rehabilitation information into NFPORS is to create a project. A project serves as the umbrella under which you will input planning tasks and treatments for your unit.

You as a user can decide the number of planning tasks and treatments that you wish to associate with your project. Some may choose to have only one treatment per project, while others may decide to incorporate a number of planning tasks and treatments for a project. The choice is yours.

- 1. To create a new project click on the New Project link on the portal page. This link may be found in either the **Administrative Tasks**portlet or the **Restoration and Rehabilitation Projects** portlet.
- 2. The screen pictured to the right will be displayed (All required fields are marked with a red asterisk \*. It is strongly recommended that you complete all fields.)
- *3.* Enter a name for the project, indicate whether or not the project has been approved, and enter the estimated duration of the project (in years)…continued *on the next page.*

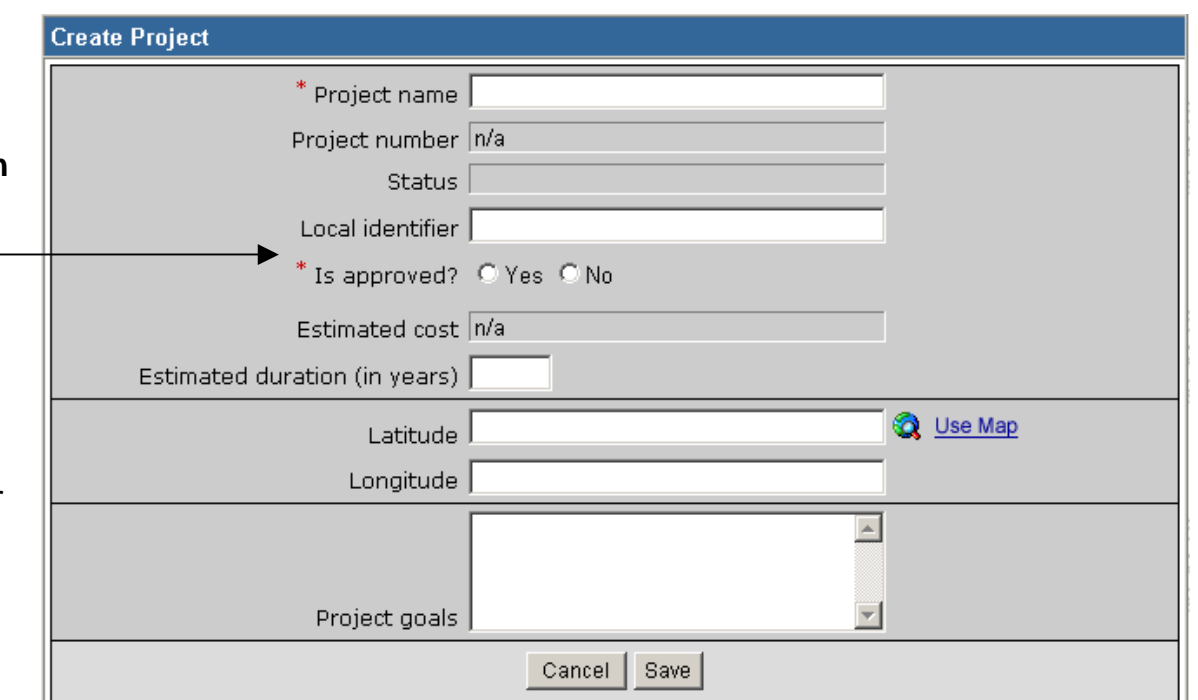

# <span id="page-20-0"></span>**CREATE A NEW PROJECT (CONT.)**

4. Each project's location is identified by latitude and longitude. To assist you in identifying this information, NFPORS has been integrated with the GeoMAC geographical information system (GIS). By pointing and clicking on maps in GeoMAC you can identify the location of your project and then send this information back to NFPORS.

To identify your project's latitude and longitude you may either enter it directly into the fields (latitude and longitude information is collected in GRS 80, geographic coordinated in deci-degrees in the NAD 83 horizontal datum) *or* click on the Use Map link. To learn more about using GeoMAC, please see the **Using GeoMAC** section of the User Manual.

5. After you have identified the project location, enter a description of the project goals, then click the **Save** button. You have now created a new project in NFPORS!

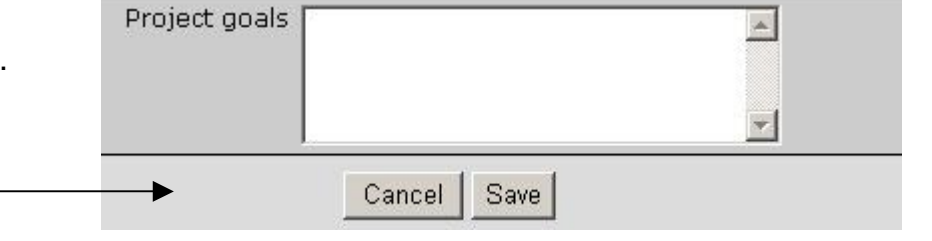

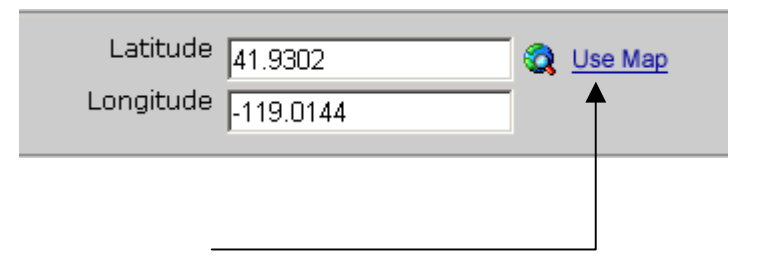

### <span id="page-21-0"></span>**EDITING EXISTING PROJECTS**

To edit existing project information in NFPORS, find the project's name in the **Restoration and Rehabilitation Projects** portlet on the Portal screen. (To learn more about this portlet see the **More About the Portal Page** section item **#5**.)

Once you have found the desired project click on the project name link. If your project is not listed in the portlet click the *More…* link to view all active projects.

**Restoration & Rehabilitation** דו⊏ **Projects** Click the project name to edit/view project details. Cranberry Hill

Chris Pharr's Demo Project

Omar test3

[More...] [New Project]

This will bring you to the Edit Project screen. Edit the project information as needed then, click the **Save** button. To cancel changes, click the **Cancel** button.

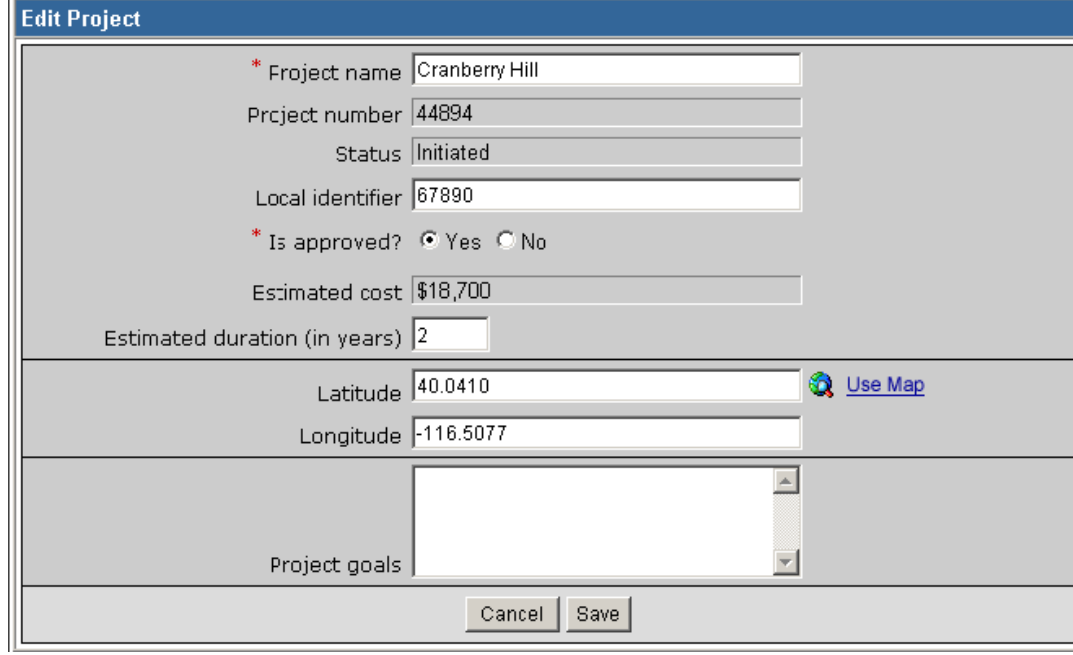

### <span id="page-22-0"></span>**PROJECT PARTNERS**

NFPORS asks you to identify any project partners that assisted in your Restoration and Rehabilitation project. When you are viewing the details of an existing project (or have just created a new project), along the right side of the screen you will see the **Project Partners** portlet.

• Click the **Select Partners link to identify a project partner.** 

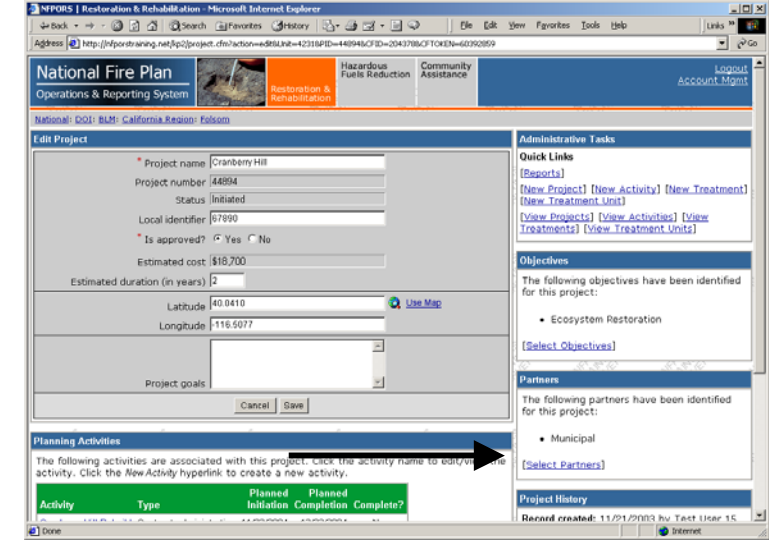

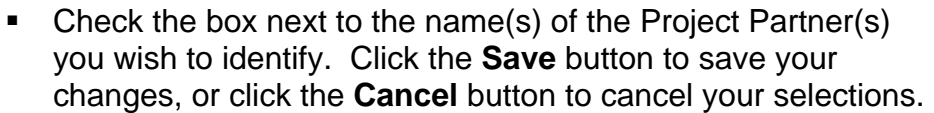

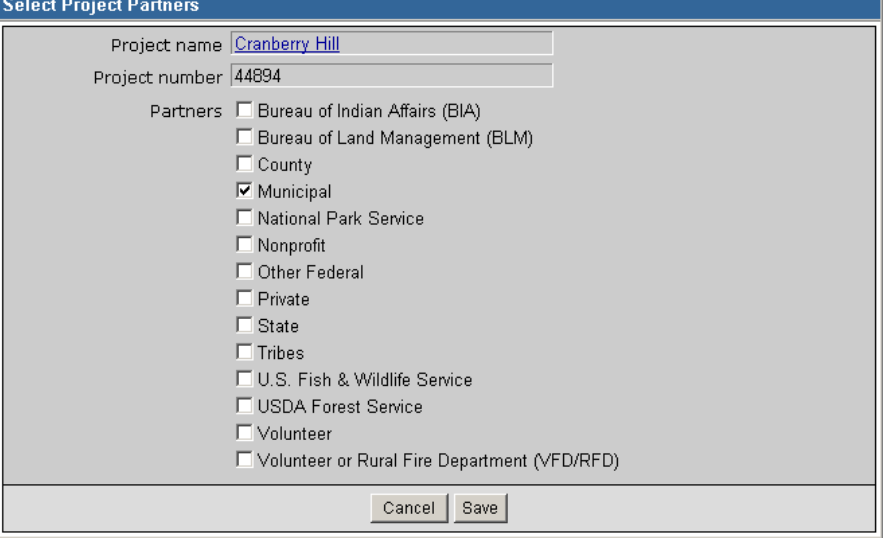

### Version Date: 12/23/2003

## <span id="page-23-0"></span>**PROJECT OBJECTIVES**

NFPORS asks you to identify the objectives you seek to attain by conducting your Restoration and Rehabilitation project. When you are viewing the details of an existing project (or have just created a new project), along the right side of the screen you will see the **Project Objectives** portlet.

Click on the **Select Objectives** link to select objectives for your project.

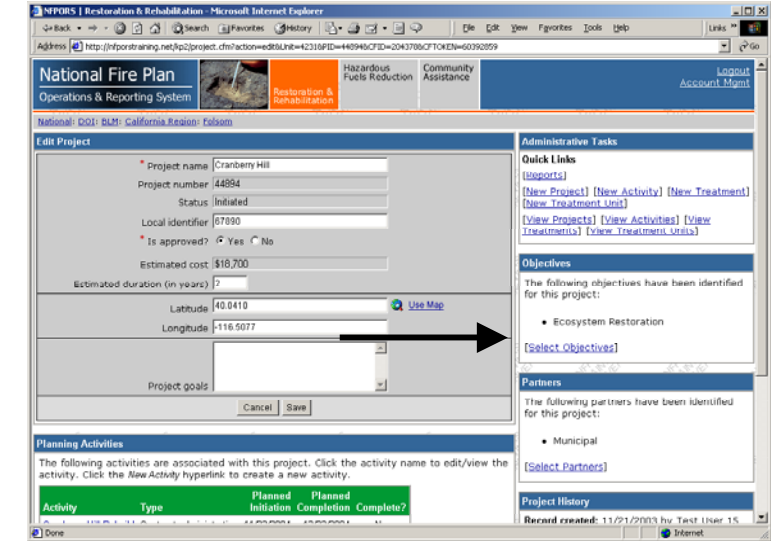

• Check the box next to the objective(s) you wish to identify. Click the **Save** button to save your selections, or click the **Cancel** button to cancel your selections.

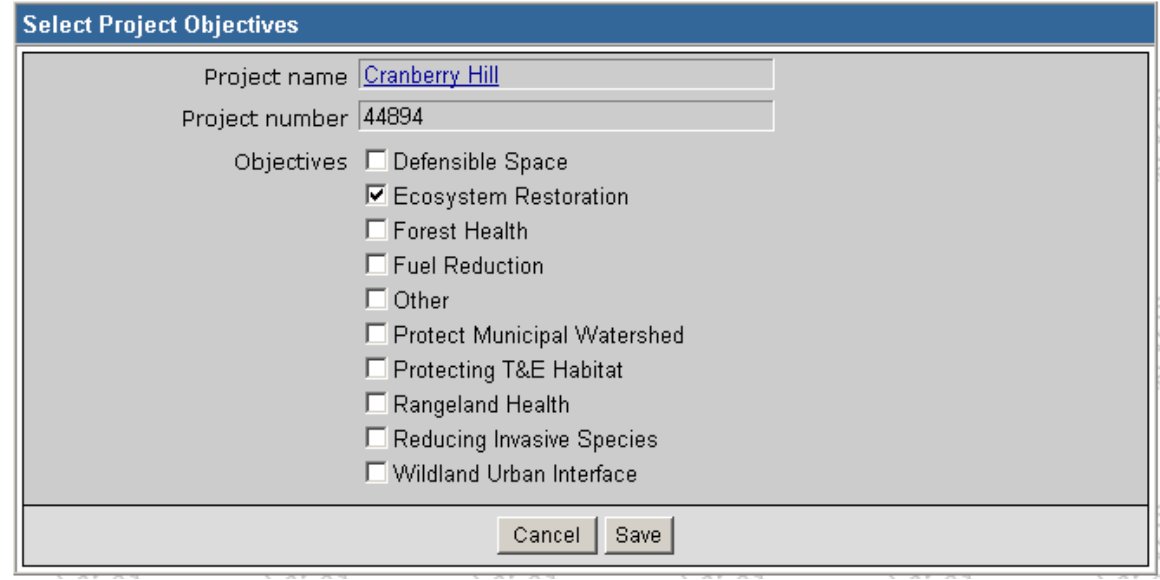

# <span id="page-24-0"></span>**ENTER PLANNING/ADMINISTRATIVE TASKS**

Once you have created a project in NFPORS, you will need to describe the work you are conducting for the task. Work is broken down into two main categories: planning/administrative tasks and Restoration and Rehabilitation treatment. First, you will be asked to describe the planning/administrative tasks (i.e., NEPA activities) you will conduct for the project. Second, you will asked to input information about Restoration and Rehabilitation treatments (e.g., prescribed fire, chemical treatments, etc.) which will be implemented. To set up a Restoration and Rehabilitation treatment, you will be asked to select the Treatment unit. If you do not see the desired Treatment unit listed, you will need to add a new Treatment unit. *Entering treatments is described in the Enter Restoration and Rehabilitation Treatments section of this manual. Adding a new Treatment unit is described in the Treatment Units section of this manual.* 

- 1. To enter a new planning or administrative task, click the New Activity link. This link may be found in either the **Administrative Tasks** portlet, or **Active Planning/Administrative** portlet.
- 2. Select the project name for the task (i.e. select the project for which you are conducting NEPA).
- 3. Click the **Next** button to continue to the next step in entering a planning/administrative task…*continued on the following page.*

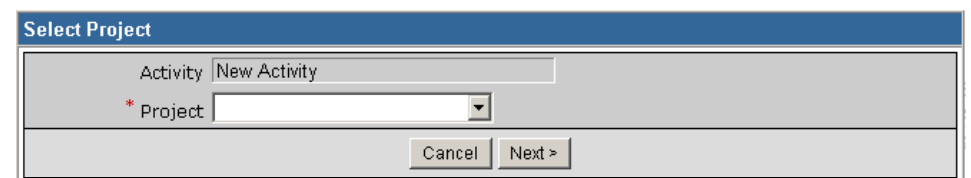

# <span id="page-25-0"></span>**ENTER A PLANNING/ADMINISTRATIVE TASK (CONT…)**

- 4. On the **Create Activity** screen, complete the fields shown to continue creating a new planning task. (All required fields are marked with a red asterisk \*. It is strongly recommended that you complete all fields.). Please note, if you enter a Work Agent other than a Coop Agreement, Grantee, Permitee, Service Contract, or Timber Sale Purchaser, NFPORS will not accept the Contract Number and Local Contractor Indicator.
- 5. After you have finished entering data into the fields on the screen, then click the **Save** button. You have now created a new planning/administrative task for your project.

To enter another planning/ administrative task click the New Activity link in the **Administrative Tasks** portlet and repeat steps 2-5.

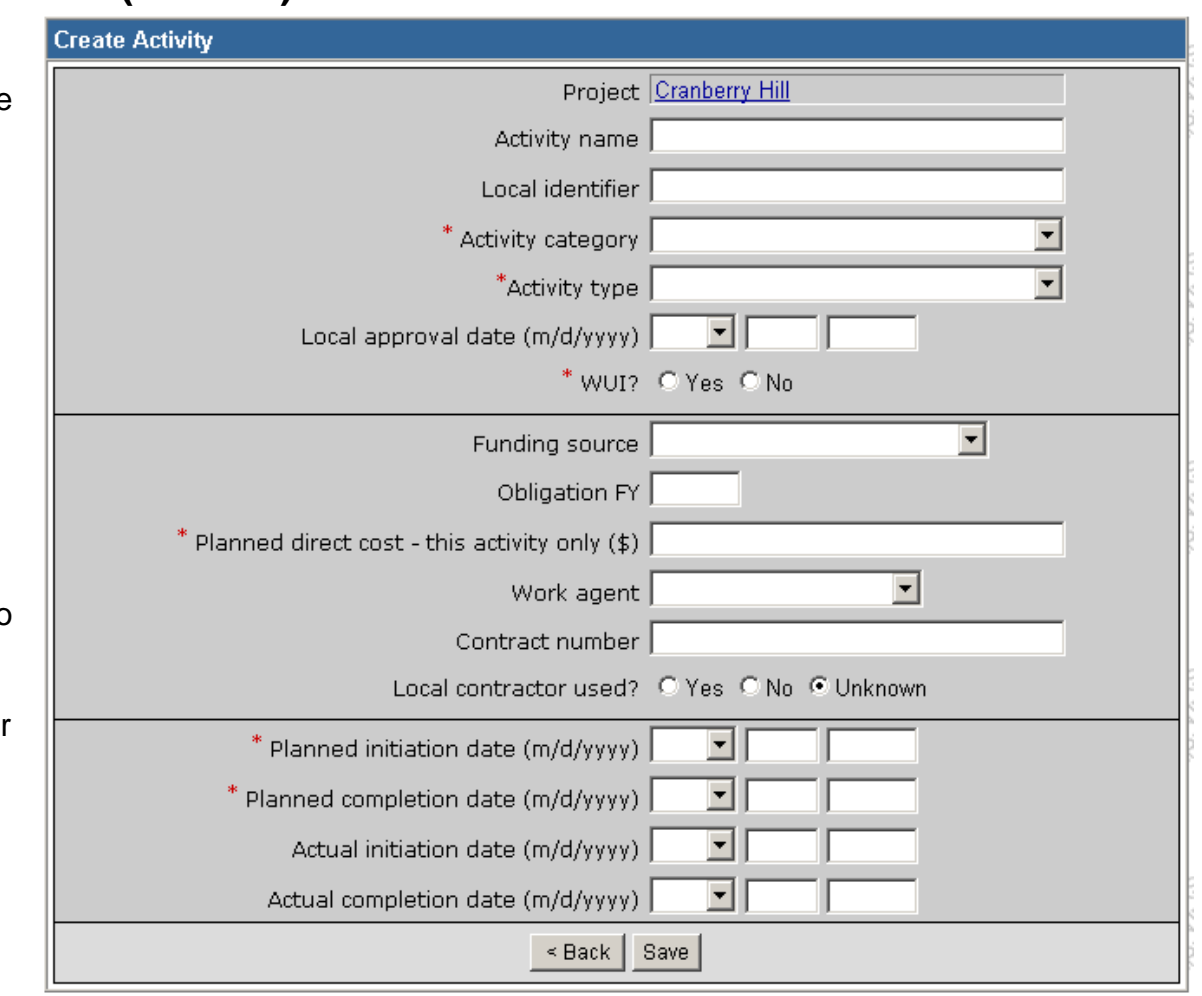

If you wish to cancel creation of the new task, or if you want to assign the task to a different project, click the **<Back** button.

# <span id="page-26-0"></span>**EDITING AN EXISTING PLANNING/ADMINISTRATIVE TASK**

To edit an existing planning/administrative task in NFPORS, find the task's name in the **Active Planning/Administrative** 

**Activities** portlet on the **Portal** screen. (To learn more about this portlet see the **More About the Portal Page** section item **#3**.)

- Once you have found the desired task click on the name of the task (in the "Activity" column).
- Make the desired changes to the task record on the **Edit Activity** screen and click the **Save** button.
- To delete the Activity, click the **Delete** button. A warning will then pop up asking you to confirm the deletion.
- **The Copy feature** allows you to create a copy of the Activity. Its intent is to save users from tedious data entry when they are doing similar Activities in a single Project. Simply click on the **Copy** button. The information copied will include the Impacted Communities, Impacted Species, and Planned Direct Costs. The information that will not be copied includes the Planned Initiation and Completion dates and the Actual Initiation and Completion dates.
- **While Planned Dates must be confined to the same Fiscal Year,** Actual Dates may span Fiscal Years. The **Activity Carryover feature** allows the recording of Accomplishments over two consecutive Fiscal Years. Its primary purpose is to allow Activities that were actually initiated towards the end of a Fiscal Year to be finished in the subsequent Fiscal Year. When the Activity is complete, the Actual Completion Date should be entered.

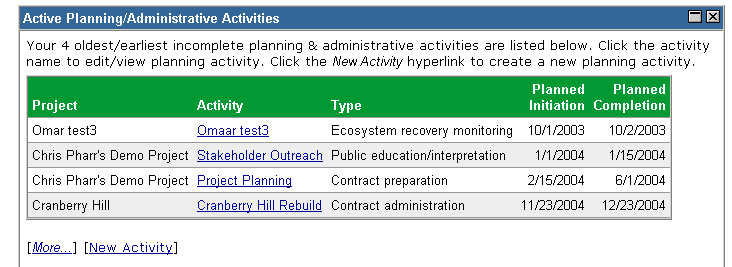

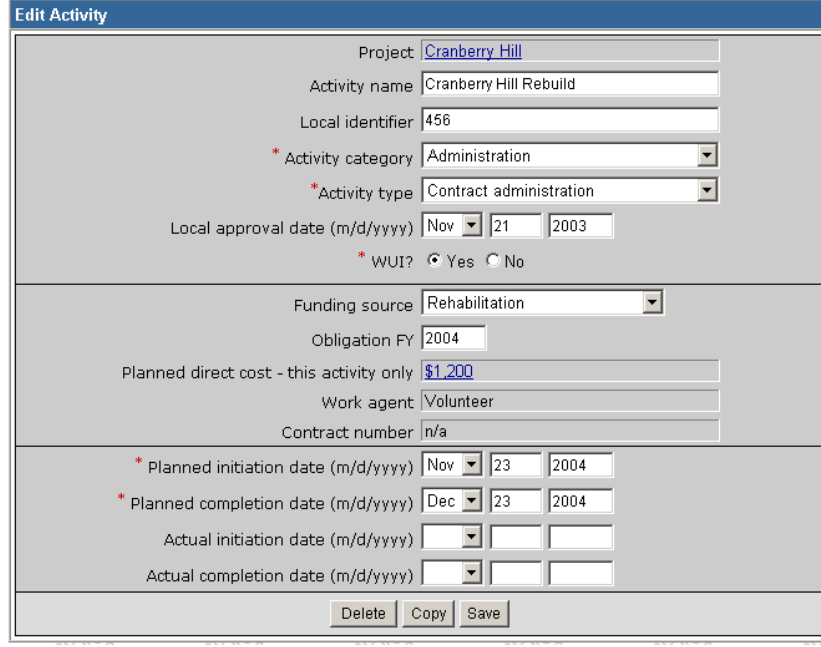

### <span id="page-27-0"></span>**ENTER A RESTORATION AND REHABILITATION TREATMENT**

After inputting planning/administrative tasks, NFPORS will ask you to describe the Restoration and Rehabilitation treatments implemented for your project. To input data about treatments conducted for your Restoration and Rehabilitation project (e.g. fire, mechanical, or other treatments) click on the New Treatment link in the **Administrative Tasks** portlet. If you are in the main **NFPORS Portal Page** you may also find the New Treatment link in the **Active Treatments/To Do List** portlet.

- 1. To enter a new treatment, select the treatment's project name.
- 2. Next select the Treatment unit (i.e. land parcel) where the treatment will occur from the drop down list.

If you do not see the desired Treatment unit on the list you will need to *Add a New Treatment Unit*. To learn how to do this, please see the **Treatment Unit** section of this manual.

3. Click the **Next** button to continue, or click the **Cancel** button to cancel creation of a new treatment. *Continued on the next page….*

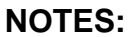

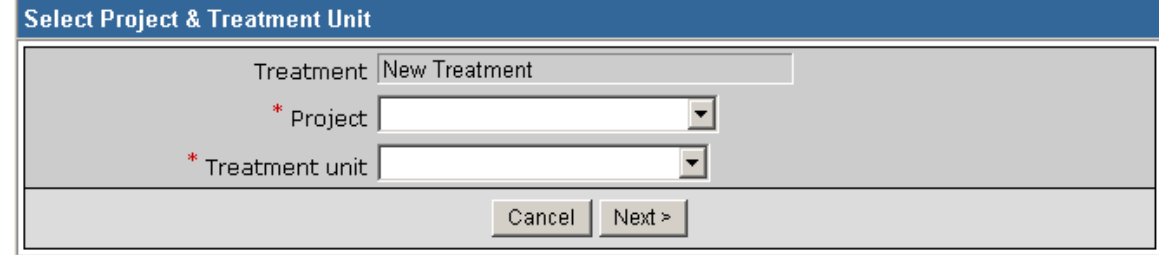

# <span id="page-28-0"></span>**ENTER A RESTORATION AND REHABILITATION TREATMENT (CONT…)**

- 4. To continue entering a new treatment, complete the fields listed to the right. (All required fields are marked with a red asterisk \*. It is strongly recommended that you complete all fields.). Please note, if you enter a Work Agent other than a Coop Agreement, Grantee, Permitee, Service Contract, or Timber Sale Purchaser, NFPORS will not accept the Contract Number and Local Contractor Indicator.
- 5. Indicate the planned direct cost, provide contract information, and describe planned and actual work dates as well as planned and actual accomplishments (acres).
- 6. After you have finished entering data into the fields on the screen, click the **Save** button. You have now entered a treatment for your project. To enter another treatment click the New Treatment link in the **Administrative Tasks** portlet.

To enter another new treatment click the New Treatment link in the **Administrative Tasks** portlet and repeat steps 2-6.

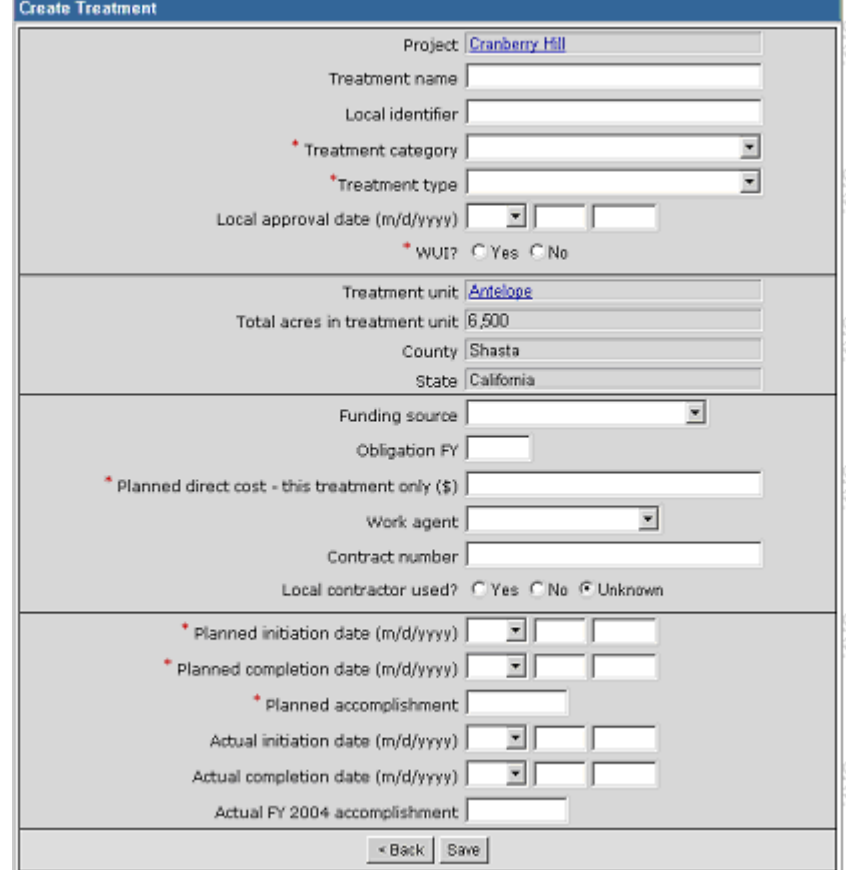

If you wish to cancel creation of the new treatment, or if you want to assign the treatment to a different project, click the **<Back** button.

# <span id="page-29-0"></span>**EDITING AN EXISTING RESTORATION AND REHABILITATION TREATMENT**

To edit an existing treatment in NFPORS, find the treatment's name in the **Active Treatments/To do List** portlet on the Portal screen. (To learn more about this portlet see the **More About the Portal Page** section item **#6**.)

• Once you have found the desired treatment click on the name of the treatment.

- Make the desired changes to the treatment record and click the **Save** button. To delete the treatment, click the **Delete** button.
- To delete the treatment, click the **Delete** button. A warning will then pop up asking you to confirm the deletion.
- **The Copy feature** allows you to create a copy of a Treatment. Its intent is to save users from tedious data entry when they are doing similar Treatments in a single Project. Simply click on the **Copy** button. The information copied will include the Impacted Communities, Impacted Species, and Planned Direct Costs. The information that will not be copied includes:
	- Planned Initiation and Completion dates
	- Actual Initiation and Completion dates
	- Actual Accomplishments.

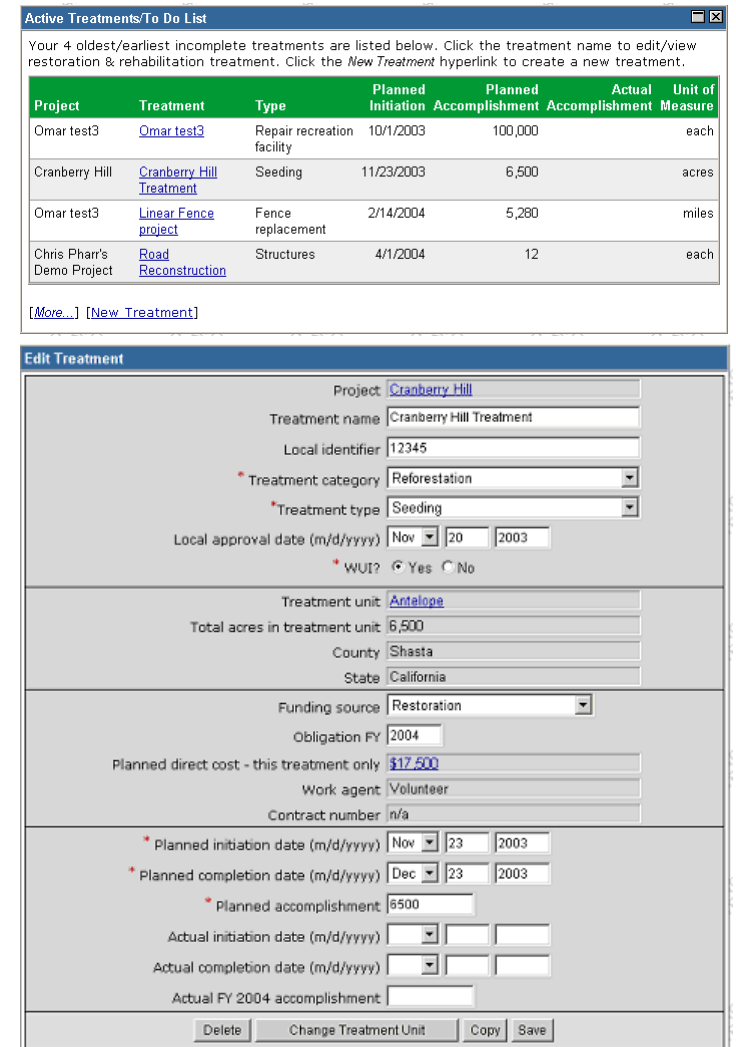

### <span id="page-30-0"></span>**EDITING AN EXISTING RESTORATION AND REHABILITATION TREATMENT (CONT…)**

- Clicking on the **Change Treatment Unit** button on the **Edit Treatment** screen will take you to the Change Treatment Unit screen. You may select a new treatment unit for this treatment by choosing from the drop down list.
- Once you have made your selection, click on **Save** for the change to be implemented.

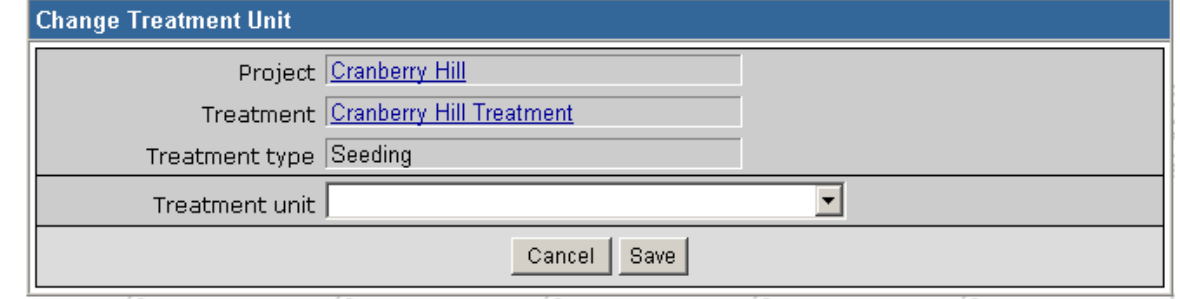

 While Planned Dates must be confined to the same Fiscal Year, Actual Dates may span Fiscal Years. The **Treatment Carryover feature** allows the recording of Accomplishments over two consecutive Fiscal Years. Its primary purpose is to allow Treatments that were actually initiated towards the end of a Fiscal Year to be finished in the subsequent Fiscal Year. When the Treatment is complete, the Actual Completion Date and Actual Accomplishment should be entered.

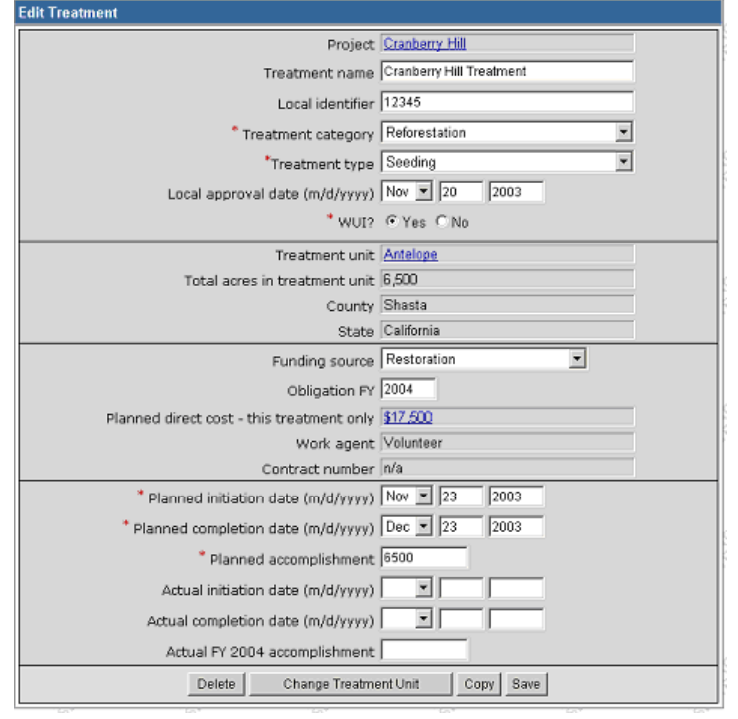

# <span id="page-31-0"></span>**PLANNED DIRECT COSTS**

Planned direct costs for both activities and treatments may have multiple or split work agents. Once you have established an activity or treatment, you may capture planned direct costs associated with each of the work agents. To do so, click on the **New Planned Direct Cost link.** 

If this is a planned direct cost for an activity, the **New Planned Direct Cost for this Activity** screen will appear. If this is a planned direct cost for a treatment, the **New Planned Direct Cost for this Treatment** screen will appear. Enter the information requested and click **Save**.

#### **Planned Direct Costs**

Click the planned direct cost to edit that line item's details.

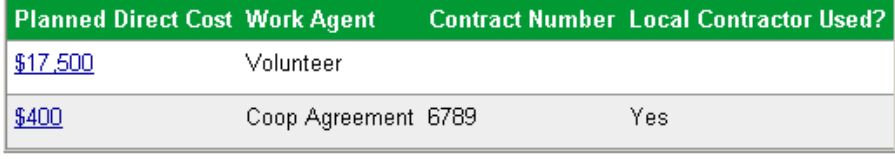

#### [New Planned Direct Cost]

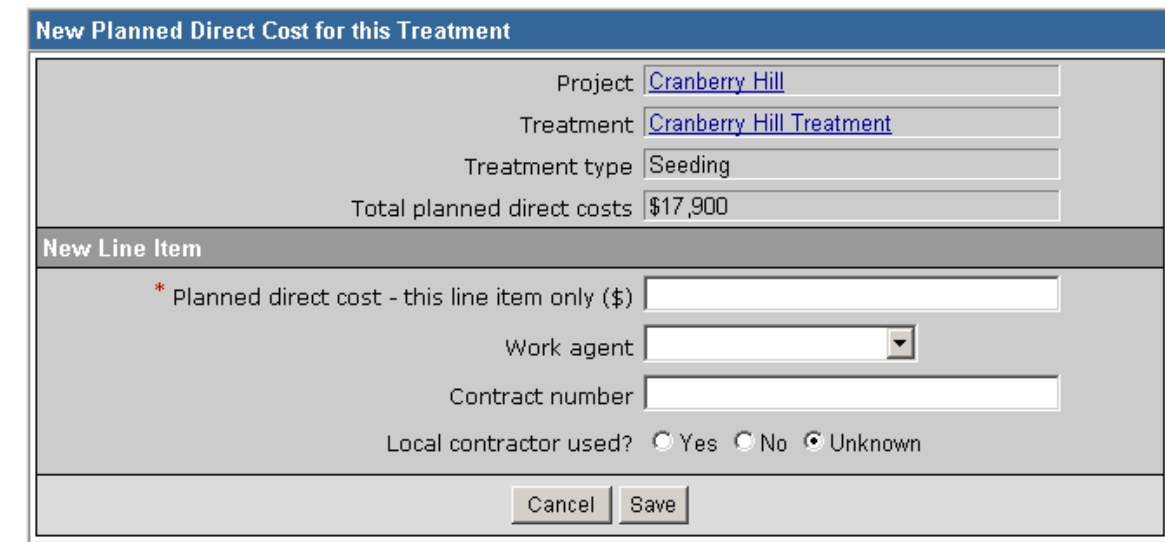

# <span id="page-32-0"></span>**EDITING PLANNED DIRECT COSTS**

To edit a Planned Direct Cost, from the **All Planned Direct Costs for this Activity** screen, click on the Planned Direct Cost that you wish to edit.

If this is a planned direct cost for an activity, the **Edit Planned Direct Cost for this Activity** screen will appear. If this is a planned direct cost for a treatment, the **Edit Planned Direct Cost for this Treatment** screen will appear. Make the desired edits and click **Save**.

If you wish to delete a Planned Direct Cost, click the **Delete** button.

#### **Planned Direct Costs**

Click the planned direct cost to edit that line item's details.

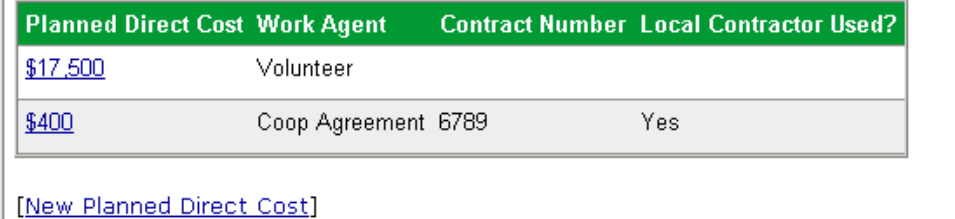

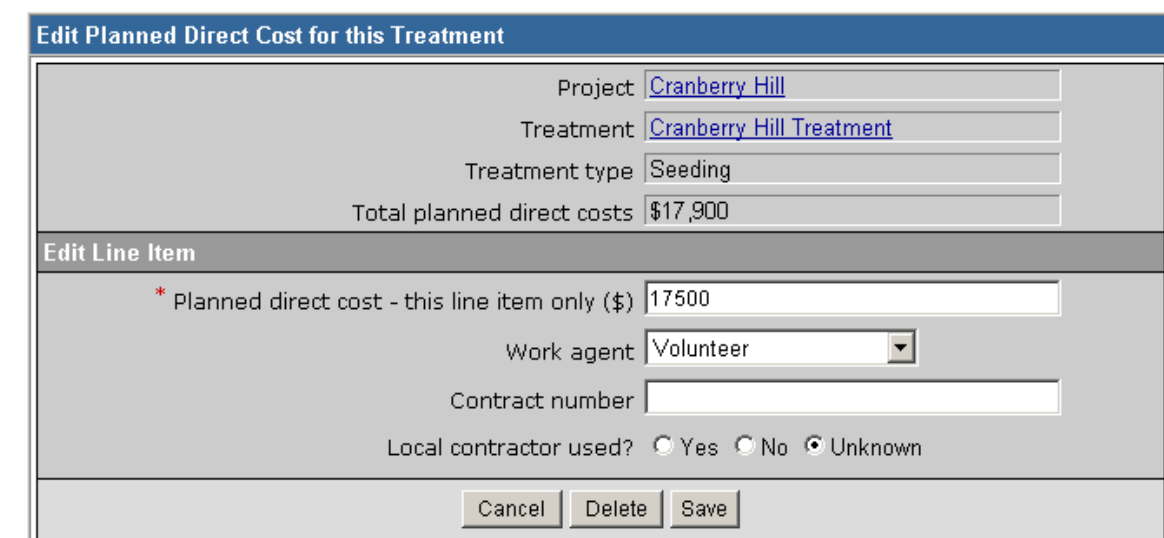

# <span id="page-33-0"></span>**TREATMENT UNITS**

Treatment units are used to describe the land parcel where Restoration and Rehabilitation treatments physically occur. For each treatment inputted into the NFPORS system, you will be asked to identify the Treatment unit where the treatment occurred. It is important to note that a single Treatment unit may be associated with multiple treatments (i.e. prescribed fire, mechanical, etc.). The Treatment unit is used to track changes to the condition of the land over time. These changes can be tracked using the Treatment unit observation feature that is described in greater detail on the following pages.

- To create a new Treatment unit, click on the New Treatment Unit link in the **Administrative Tasks** portlet.
- The New Treatment Unit screen will load. Provide a name for the Treatment unit, pick the treatment unit owner from the drop down list, identify the number of acres contained within it, pick a State, and identify the Fire Regime. To proceed click the **Next** button. To cancel creation of a new Treatment unit, click **Cancel**.
- Identify the latitude and longitude of the Treatment unit. You may do this in two ways: 1) enter the latitude and longitude directly into the fields; or 2) use the Use Map link to identify the latitude and longitude via GIS maps. For more on using the Use Map link andGeoMAC, see the **Use Map and GeoMAC** section of the manual.
- Once you have identified the latitude and longitude of the Treatment unit, the State, County, Congressional District, and Representative will automatically fill.
- Click the **Save** button to save it, or click the **<Back** button to cancel creation of a new Treatment unit.

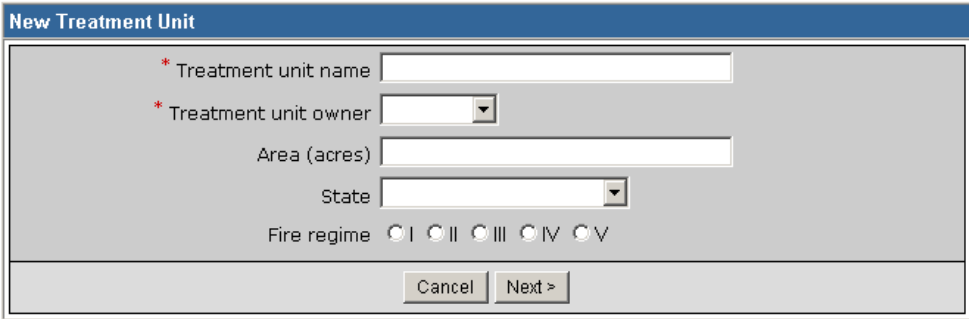

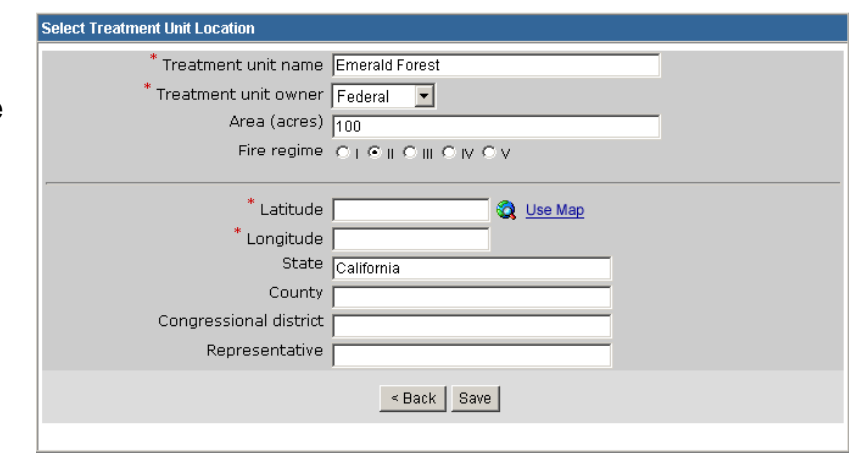

# <span id="page-34-0"></span>**TREATMENT UNITS (CONT…)**

- After saving the Treatment unit, you need to input information about the condition class of the Treatment unit.
- To input observation information, click on the New Observation link at the bottom of the Treatment Unit screen.

#### **Condition Class Observations**

No observations have been recorded for this treatment unit. To enter a new observation, click the New Observation hyperlink below.

[New Observation]

 NFPORS will then load the Treatment unit observation screen. Input the percentage of the Treatment unit acres by condition class (e.g., 25% Condition class 1; 25% Condition class 2; and 50% Condition class 3). Click the **SAVE** button to save your inputs. Click the **Cancel** button to cancel your inputs.

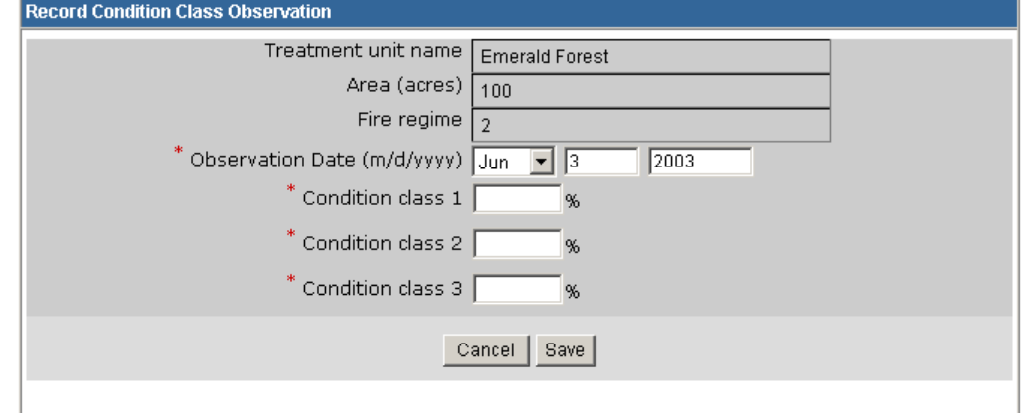

## <span id="page-35-0"></span>**EDITING TREATMENT UNITS**

To edit an existing Treatment unit in NFPORS, find the Treatment unit's name in the **Treatment Unit** portlet on the **Portal Screen**.

• Once you have found the desired Treatment unit, click on the name of the Treatment unit.

#### **Treatment Units**  $\mid$  Click the treatment unit name to edit/view treatment unit details.

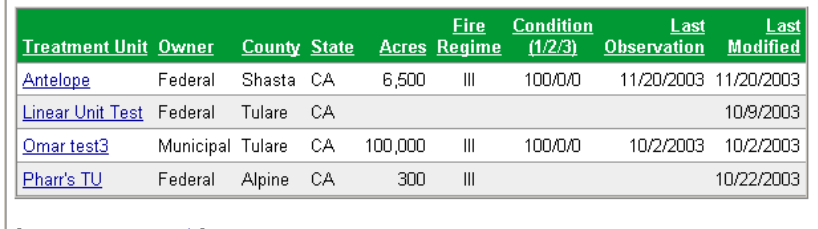

[New Treatment Unit]

**Condition Class Observations** 

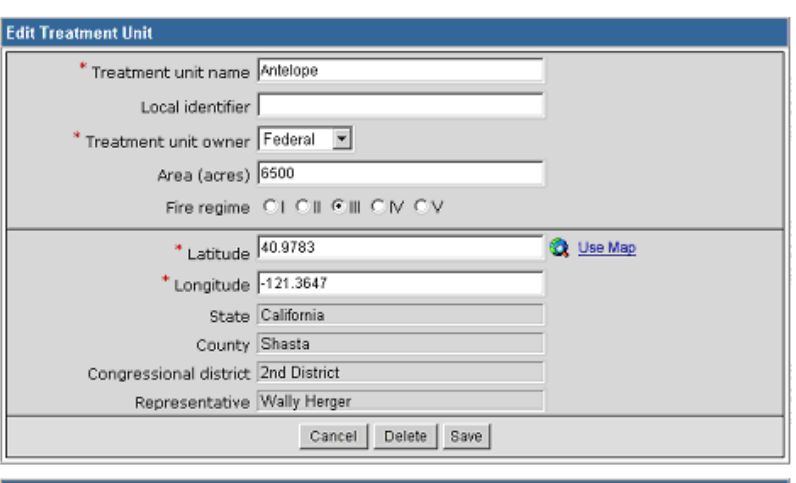

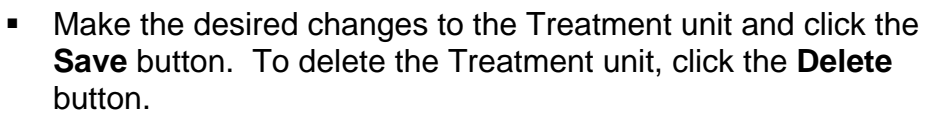

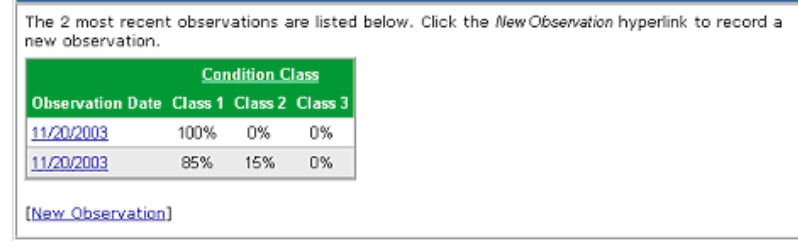

# <span id="page-36-0"></span>**USE MAP AND GEOMAC**

NFPORS is integrated with the USGS GeoMAC system. GeoMAC is an Internet-based mapping tool designed for providing fire managers with online maps of current fire locations and perimeters for the contiguous 48 States. NFPORS leverages GeoMAC to allow users to identify project location and Treatment units via the GeoMAC interface. Using GeoMAC will allow a user to simply click on a point on a map and all relevant location information will be transferred back to the NFPORS system about that location.

- When you click on the Use Map icon it will take you to the GeoMAC system.
- Using the GIS zoom in feature, zoom into the appropriate location on the map.

 When you have identified the exact location, click on the **Get Location** button in the bottom left hand corner of the screen. GeoMAC will provide the following instructions. Click **OK**.

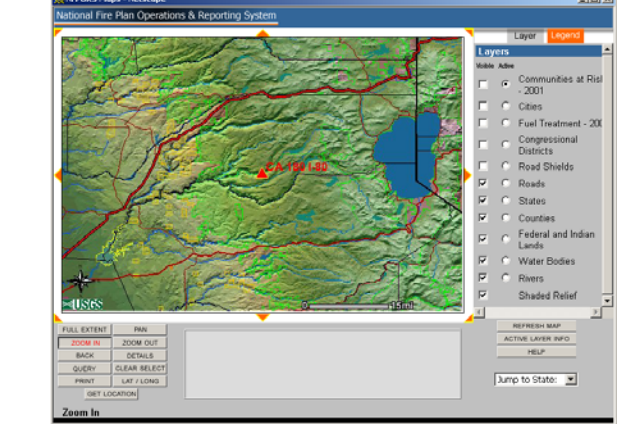

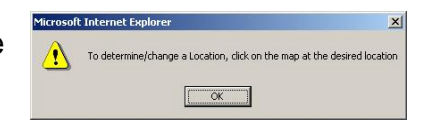

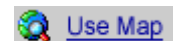

# <span id="page-37-0"></span>**USE MAP AND USING GEOMAC (CONT…)**

 Next, click on the map to identify the location of your project or Treatment unit. When you click the on the location GeoMAC will prompt you to confirm the location.

 Click the **OK** button to confirm the location and create a point on the map identifying the location. If you wish to cancel instead, click the **Cancel** button.

 After clicking GeoMAC will transfer the location information back to NFPORS.

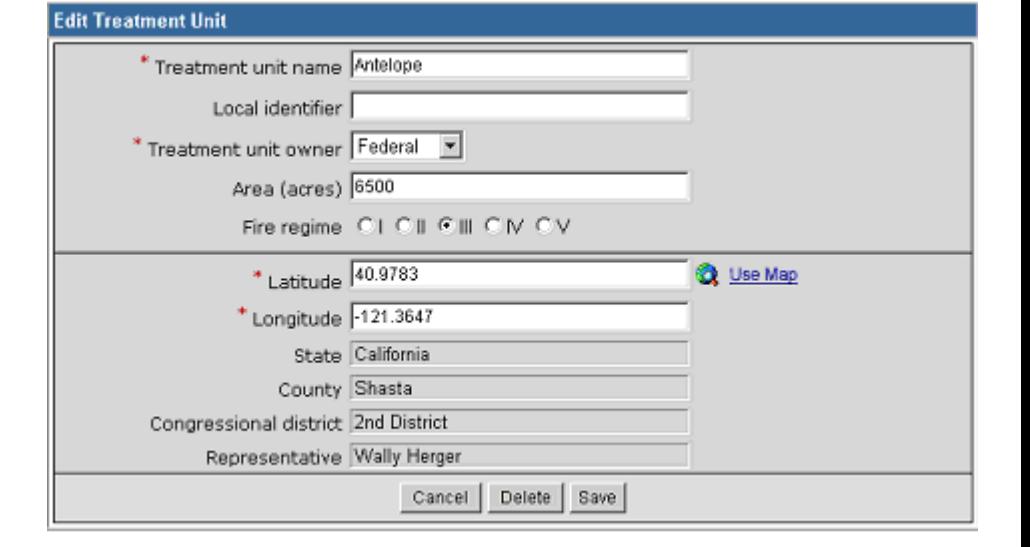

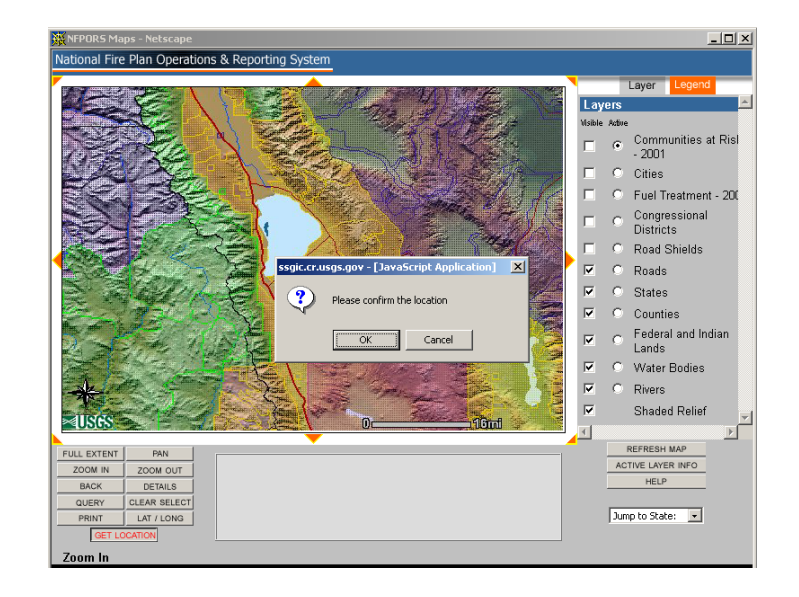

### <span id="page-38-0"></span>**IMPACTED SPECIES**

After establishing administrative/planning tasks or treatments, you are asked to provide information about impacted species. Impacted species includes both Threatened & Endangered (T&E) Species and Species of Interest.

To input information about impacted species, go to the **Impacted Species** portlet.

Click on the Select T&E Species link to add a T&E specie, or click on the Select Other Species of Interest link to add a specie of interest.

You may enter in an impacted specie of interest in two ways.

- If the specie has been previously entered, you may select it from the drop down menu.
- If you don't see the desired specie of interest in the drop down menu, you will need to input the new species common name and its genus and species by clicking on the Add other Species of Interest link.
- Once you have selected the specie of interest, or entered a new one, click the **Save** button. To cancel your entry, click the **Cancel** button.

#### **Impacted Species**

No threatened or endangered species or other species of interest have been specified for this treatment.

[Select T&E Species] [Select Other Species of Interest]

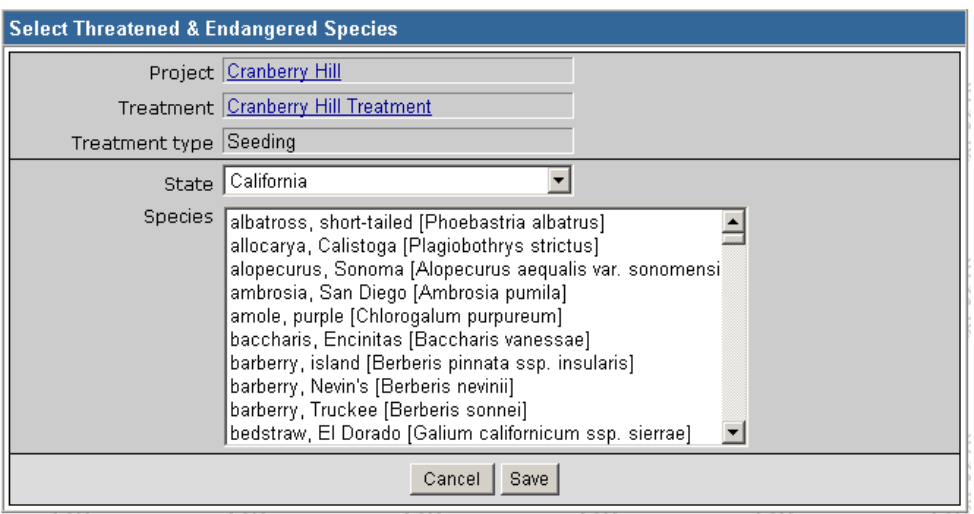

### <span id="page-39-0"></span>**REMOVING A SPECIES FROM THE LIST**

If there is a species on the either the threatened and endangered species list or species of interest list that no longer needs to be there, you can remove it from the **Impacted Species** portlet.

• Click on either the **Select T&E Species** link or the **Select Other** Species of Interest link that corresponds with the list the species you wish to remove is shown on.

#### **Impacted Species**

No threatened or endangered species or other species of interest have been specified for this treatment.

[Select T&E Species] [Select Other Species of Interest]

• Click the box next to the species that you wish to remove from the list. Then click on **Delete Selected Species**.

#### **Remove Threatened & Endangered Species**

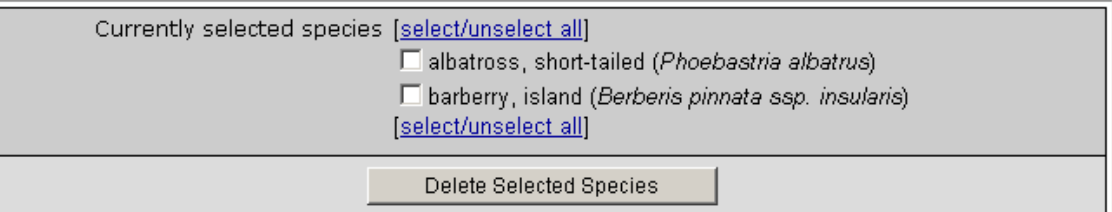

## <span id="page-40-0"></span>**IMPACTED COMMUNITIES**

NFPORS allows users to identify communities at risk and communities of interest that may be impacted by a planning/administrative task or treatment.

After establishing administrative/planning tasks or treatments go to the **Impacted Communities** portlet to select an impacted community. Click on the Select Communities at Risk link to add a community at risk, or click on the Select Other Community of Interest to add a community of interest.

#### **Impacted Communities**

No communities at risk or other communities of interest have been specified for this treatment.

[Select Communities at Risk]. Select Other Community of Interest]

#### **COMMUNITIES AT RISK**

NFPORS leverages GeoMAC for identifying communities at risk (CAR). Using GeoMAC you will draw a rectangle around the project or treatment area. GeoMAC will then identify any communities at risk that fall within this area. Finally you will pick from this list the at risk community or communities that you wish to identify. The selected communities will then be transferred back to the NFPORS system.

 Click the **Select Communities >** button to go to GeoMAC to pick the CAR. If you wish to cancel, click the **Cancel** button.

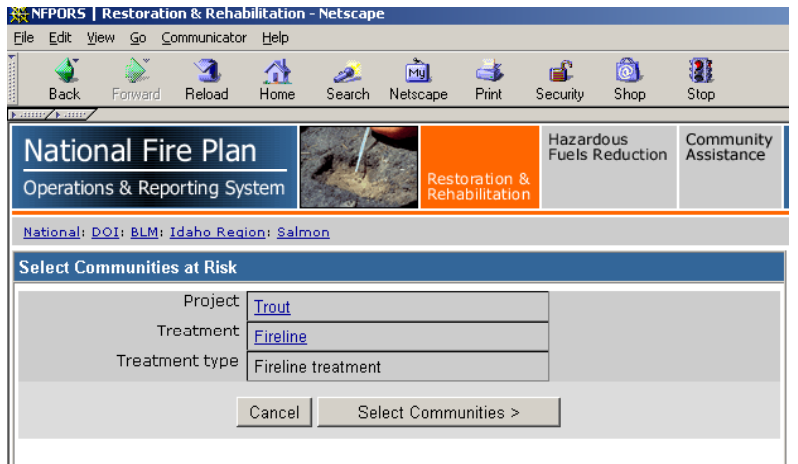

 Once GeoMAC has loaded click on the **Get CAR** button in the bottom left hand corner of the screen, click the **OK** button to continue.

• Next, using the mouse, draw a rectangle around the point identified on the map. After you have finished drawing the rectangle with the mouse, GeoMAC will identify communities at risk that fall within the area of the rectangle. Follow the instructions on the pop-up screen to choose communities at risk.

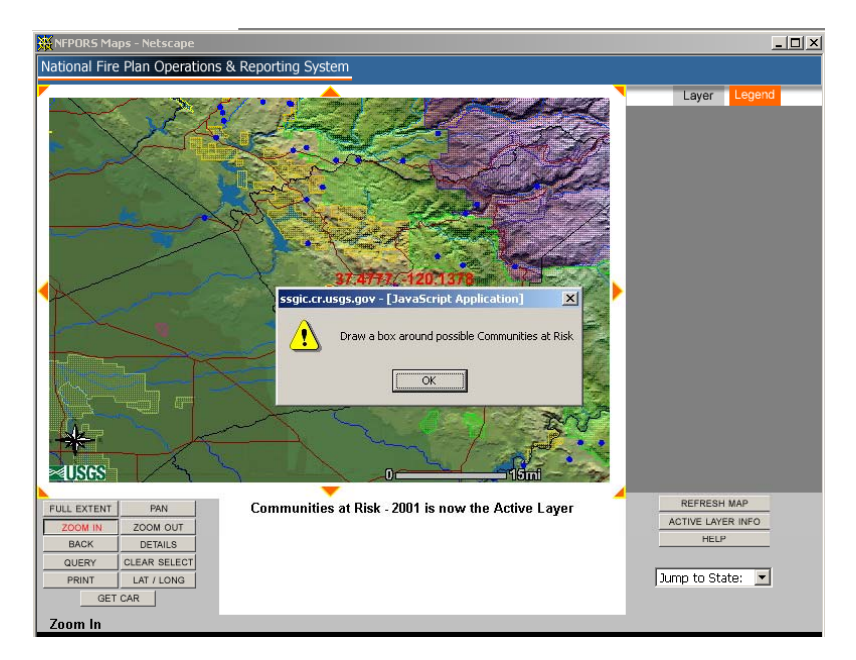

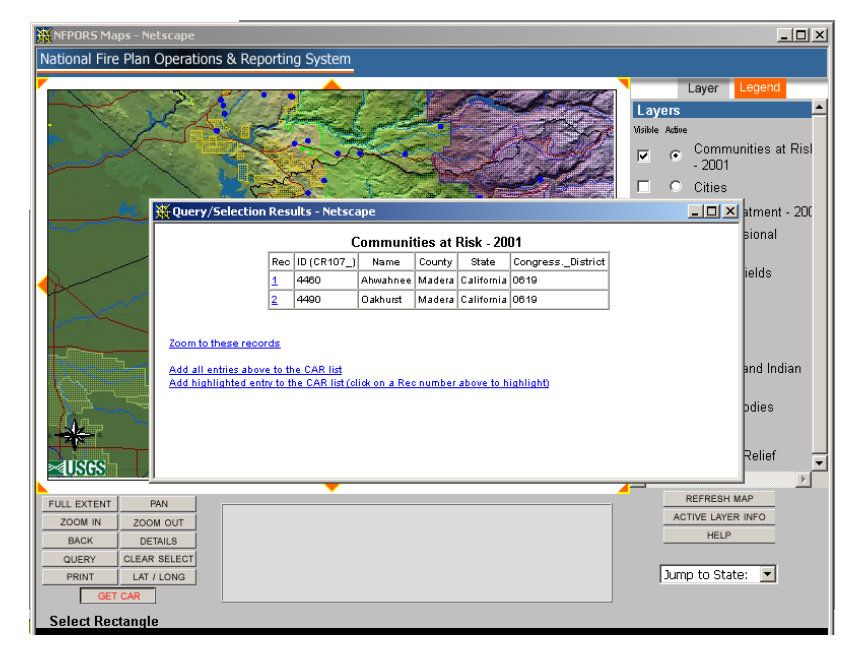

**Submit** button. This will transfer the communities back to NFPORS. If you wish to remove the communities from your CAR list and select new ones, click the **Remove All** button.

**The community or communities selected in GeoMAC will then be listed in** the **Impacted Communities** portlet.

#### **Impacted Communities**

The following communities at risk may be impacted by this treatment.

· Stanley, ID

No other communities of interest have been specified.

[Select Communities at Risk] [Select Other Community of Interest]

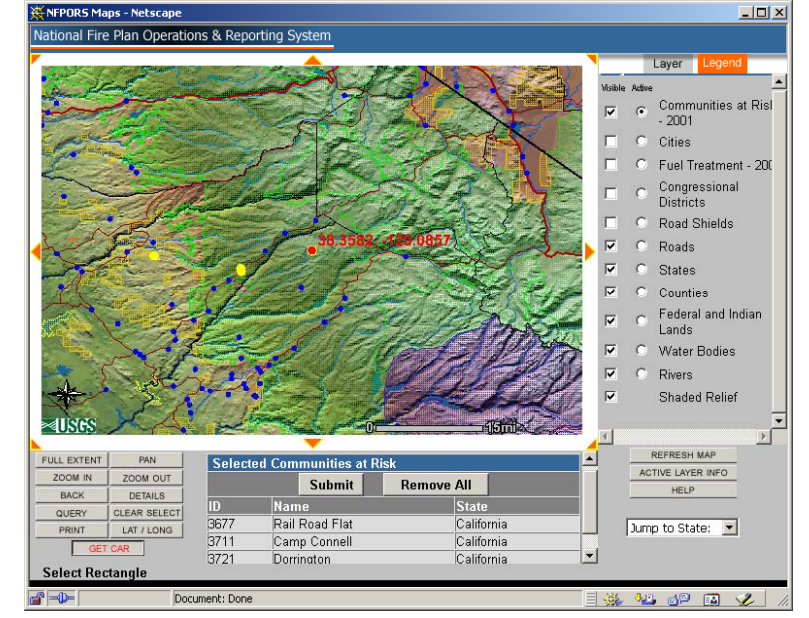

### <span id="page-43-0"></span>**COMMUNITIES OF INTEREST**

You may enter in a community of interest in two ways.

- **If the community has been previously entered,** you may select it from the drop down menu.
- If you do not see the desired community of interest in the drop down menu, you will need to input the community's name and select the State where the community is located.
- Once you have entered the community of interest click **Next>** button. To cancel your entry, click the **Cancel** button.

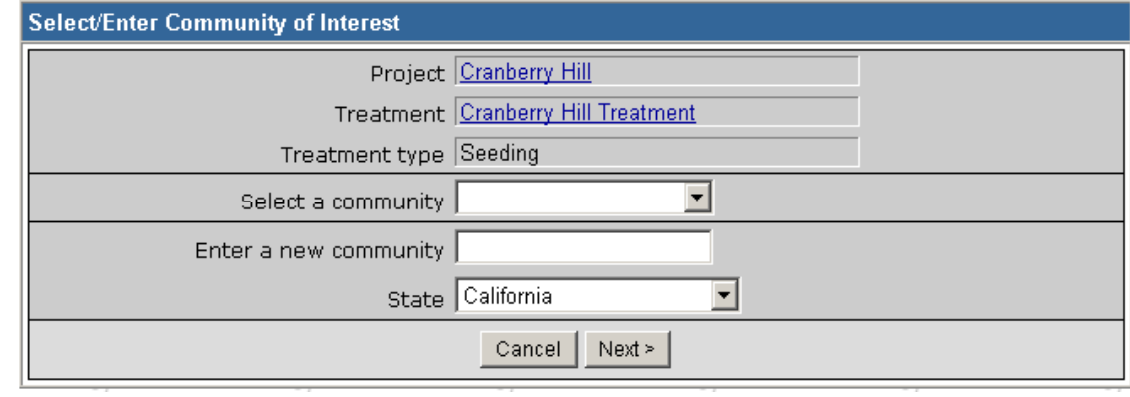

### <span id="page-44-0"></span>**REMOVING A COMMUNITY FROM THE LIST**

If there is a community on the either the Communities at Risk or Communities of Interest list that no longer needs to be there, you can remove it from the **Impacted Communities** portlet.

• Click on either the Select Communities at Risk link or the Select Other Community of Interest link that corresponds with the list the community you wish to remove is shown on.

#### **Impacted Communities**

The following communities at risk may be impacted by this treatment.

· Cassel, CA

The following communities of interest may be impacted by this treatment.

· Sweet Potato Pie, CA

[Select Communities at Risk] [Select Other Community of Interest]

• Click the box next to the community that you wish to remove from the list. Then click on **Delete Selected Communities**.

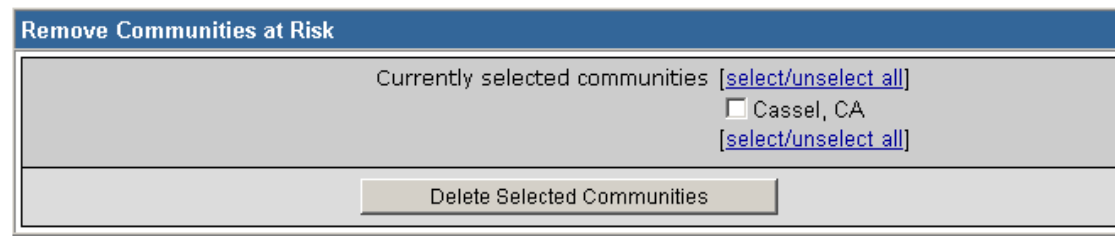

### <span id="page-45-0"></span>**RUNNING REPORTS**

To run a report, go to the Administrative Task portlet. Click on the Reports link.

#### Version Date: 12/23/2003

#### **Administrative Tasks**

**Quick Links** 

[Customize Portal] [Reports] [New Project] [New Activity] [New Treatment] [New Treatment Unit]

[View Projects] [View Activities] [View] Treatments] [View Treatment Units]

Change FY for summary data  $[2003]$  [2004] [2005]

When the Reports portlet is displayed, scroll down and click on the desired report.

#### **Reports**

Click on any report's title to view that report in a separate window.

- Activity Details Provides a detailed listing of all activities for this unit.
- Treatment Details Provides a detailed listing of all treatments for this unit.
- **Treatment Unit Details** Provides a detailed listing of all treatment units for this unit.
- Planned Accomplishments WUI/Non-WUI Provides a summary of planned accomplishments for activities and treatments, broken out by WUI versus non-WUI figures for a fiscal year.

# <span id="page-46-0"></span>**RUNNING REPORTS (CONT…)**

The report that you selected to run will be displayed. If you wish to save the report to an Excel file on your computer, click on the Download to a Microsoft Excel or Download to Microsoft Word link.

#### National Fire Plan Operations & Reporting System

Planned Accomplishments - WUI/Non-WUI for FY 2003 (Salmon)

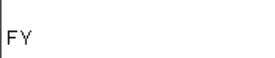

2003

View

Download to Microsoft Excel

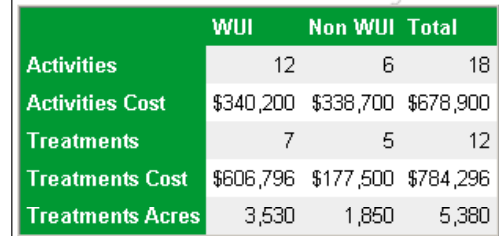

 $\blacksquare$ 

### <span id="page-47-0"></span>**QUALITY ASSURANCE**

The **Quality Assurance** portlet is not meant to be a scorecard, but as a soft evaluation of suspected problems. It is not necessarily the last word on what is absolutely wrong with the data quality.

Every two hours, the data in NFPORS is scanned and evaluated for accuracy. If there is a discrepancy, it is indicated in the **Quality Assurance** portlet. There are 14 possible errors that may be indicated in the **Quality Assurance** portlet. Click on the link in NFPORS for the Quality Assurance Rules to see the complete list of errors.

#### **Quality Assurance**

Restoration & Rehabilitation Module Quality Assurance Report - Information shown includes Activities and Treatments with Planned Initiation Dates after 10/01/2002. This Report was produced 11/24/2003 10:10 AM.

**Quality Assurance Rules** 

Activities: 4 of 4 passed (100.00%)

Treatments: 1 of 4 passed (25.00%)

Treatment Units: 4 of 5 passed (80.00%)

To correct errors in the Activities, Treatments, or Treatment Units, click on the link in

the **Quality Assurance** portlet where errors are indicated. Depending upon where you clicked, the list of Activities, Treatments, or Treatment Units and the associated error will be displayed. Read the associated error and then click on the link that will take you to the Activity, Treatment, or Treatment Unit that needs to be edited. When the Edit screen is displayed make the necessary edits to correct the error and click on the **Save** button. The next time that the data is

scanned and evaluated for accuracy, the error should no longer be indicated. In this example, the errors on Treatments Units

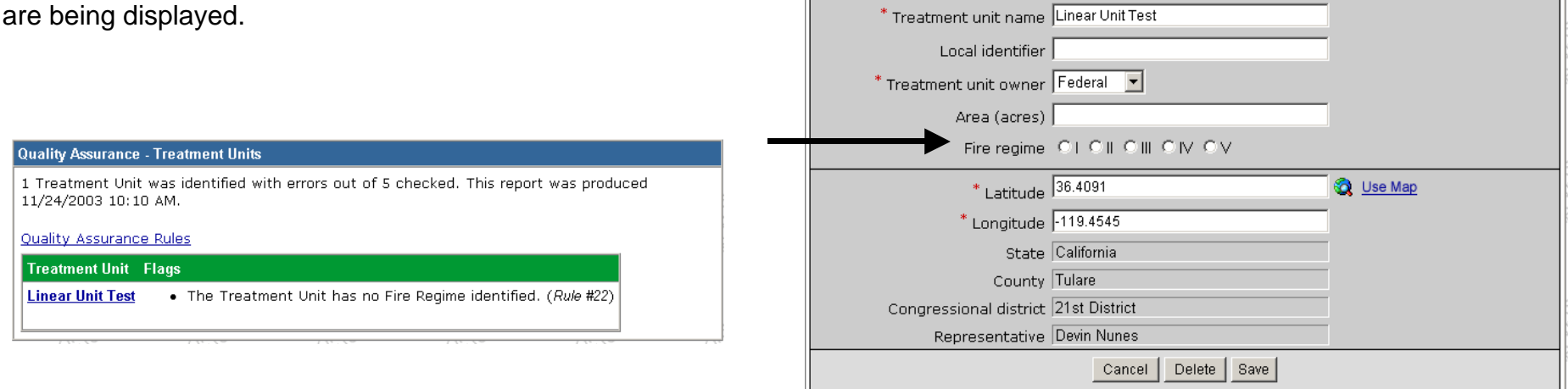

**Edit Treatment Unit** 

# <span id="page-48-0"></span>**LOCKING THE DATA**

In order to ensure that data for past fiscal years cannot be changed, at a period of time after the close of the fiscal year, the NFPORS Program Directors will ask that the data from the previous fiscal year be locked.

Only Activities and Treatments can be locked, since Projects and Treatment Units cannot be associated with a single fiscal year. Activities and Treatments are locked based on their Actual Initiation dates. Locked Activities or Treatments may be copied by clicking on the **Copy** button. The example shown here is a Locked Treatment.

If the data for the fiscal year has been locked but information such as the Actual Completion Date has not been entered, you will have a chance to complete the missing information by entering it on the on the **Complete Locked Treatment** screen.

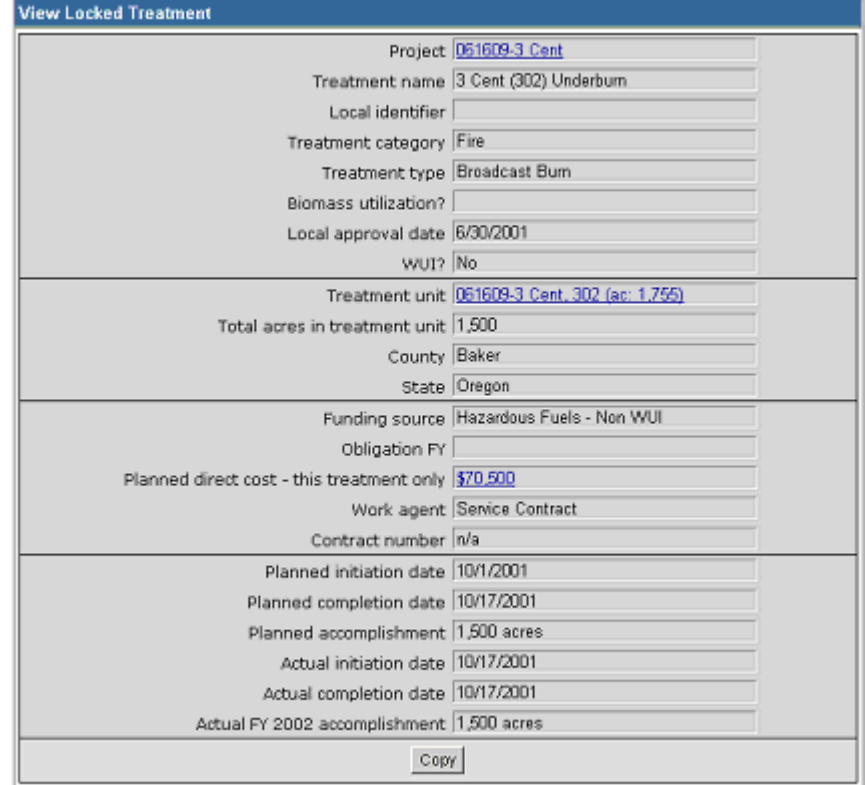

<span id="page-49-0"></span>**GLOSSARY**

<span id="page-50-0"></span>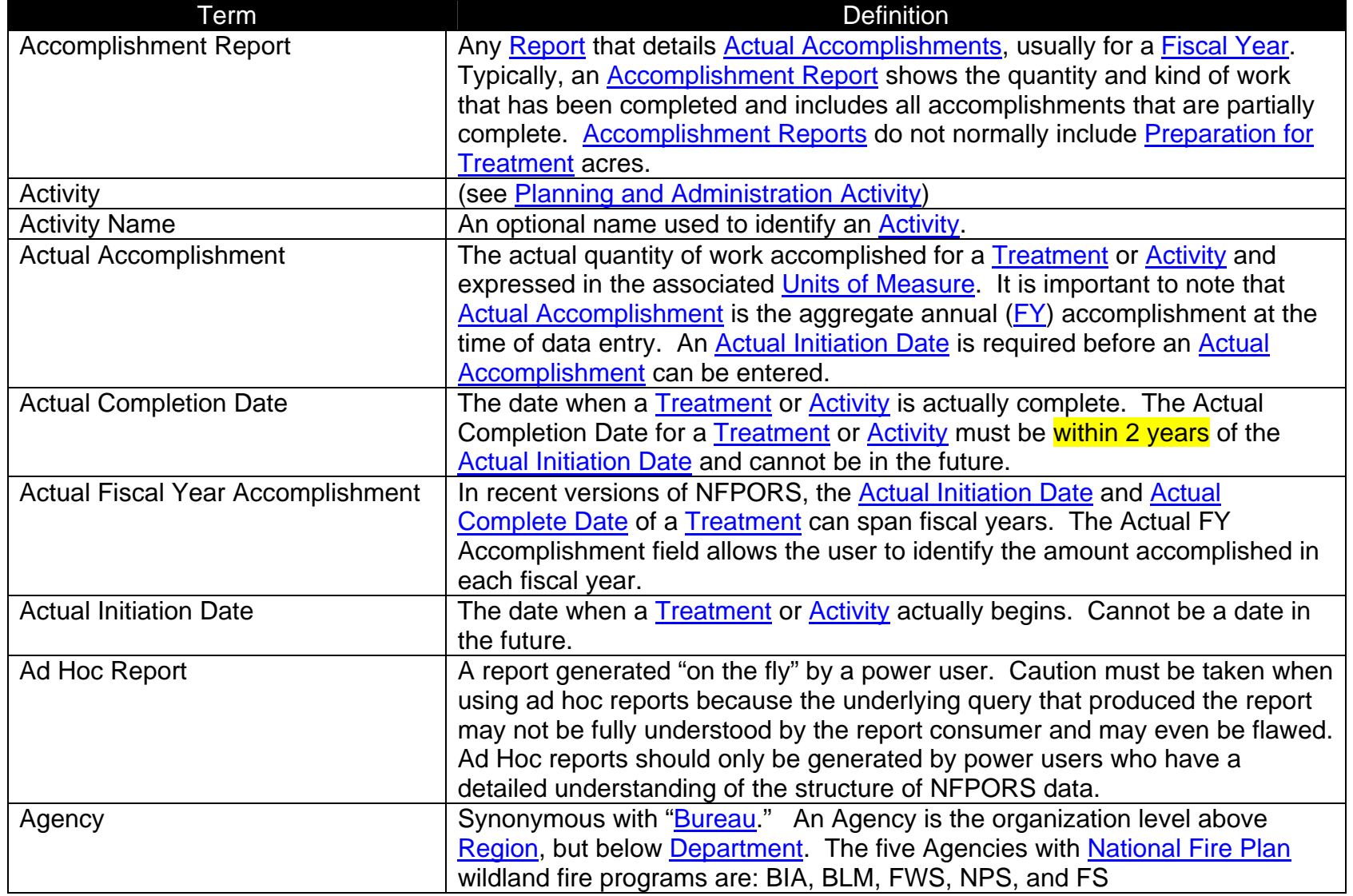

<span id="page-51-0"></span>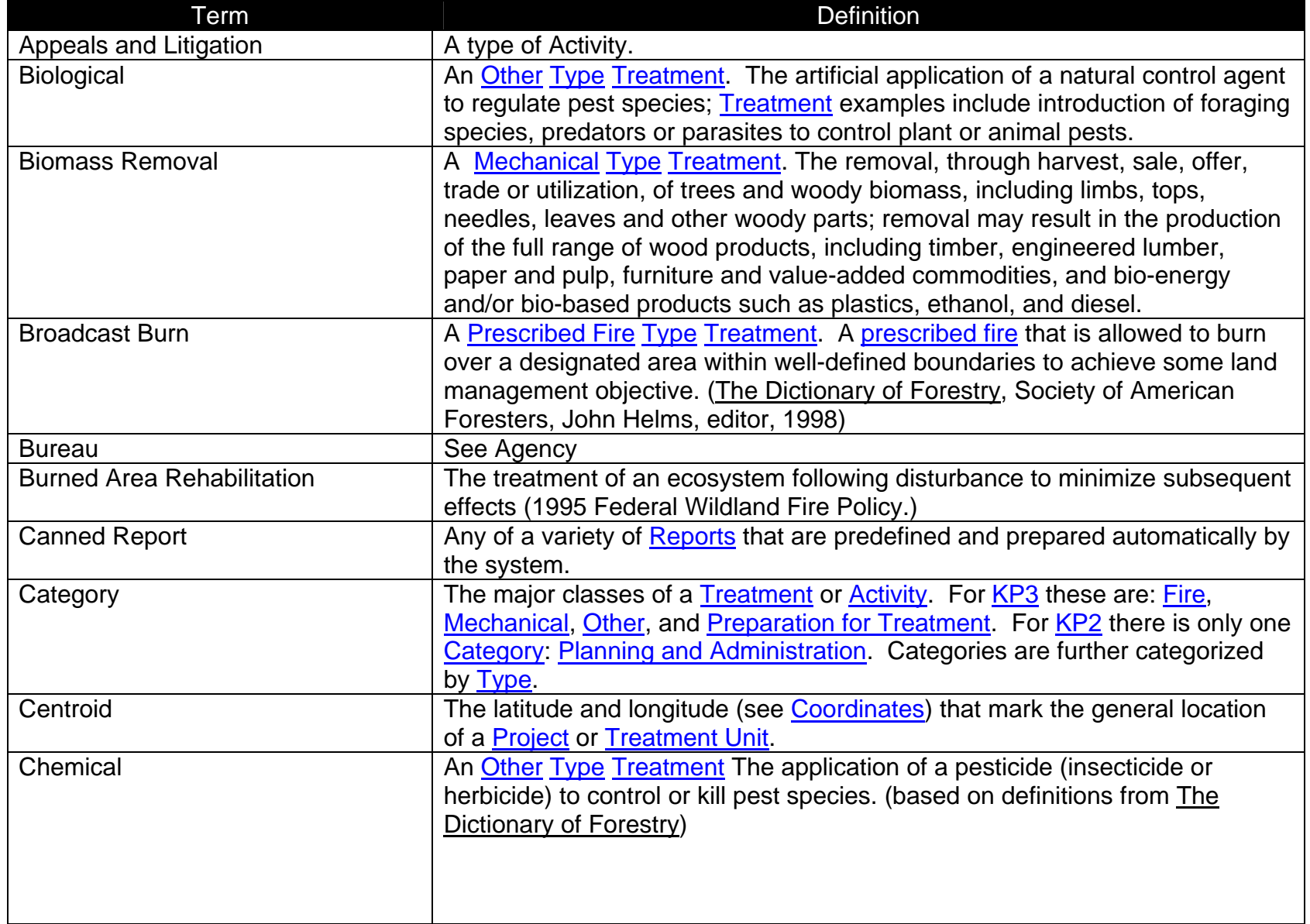

<span id="page-52-0"></span>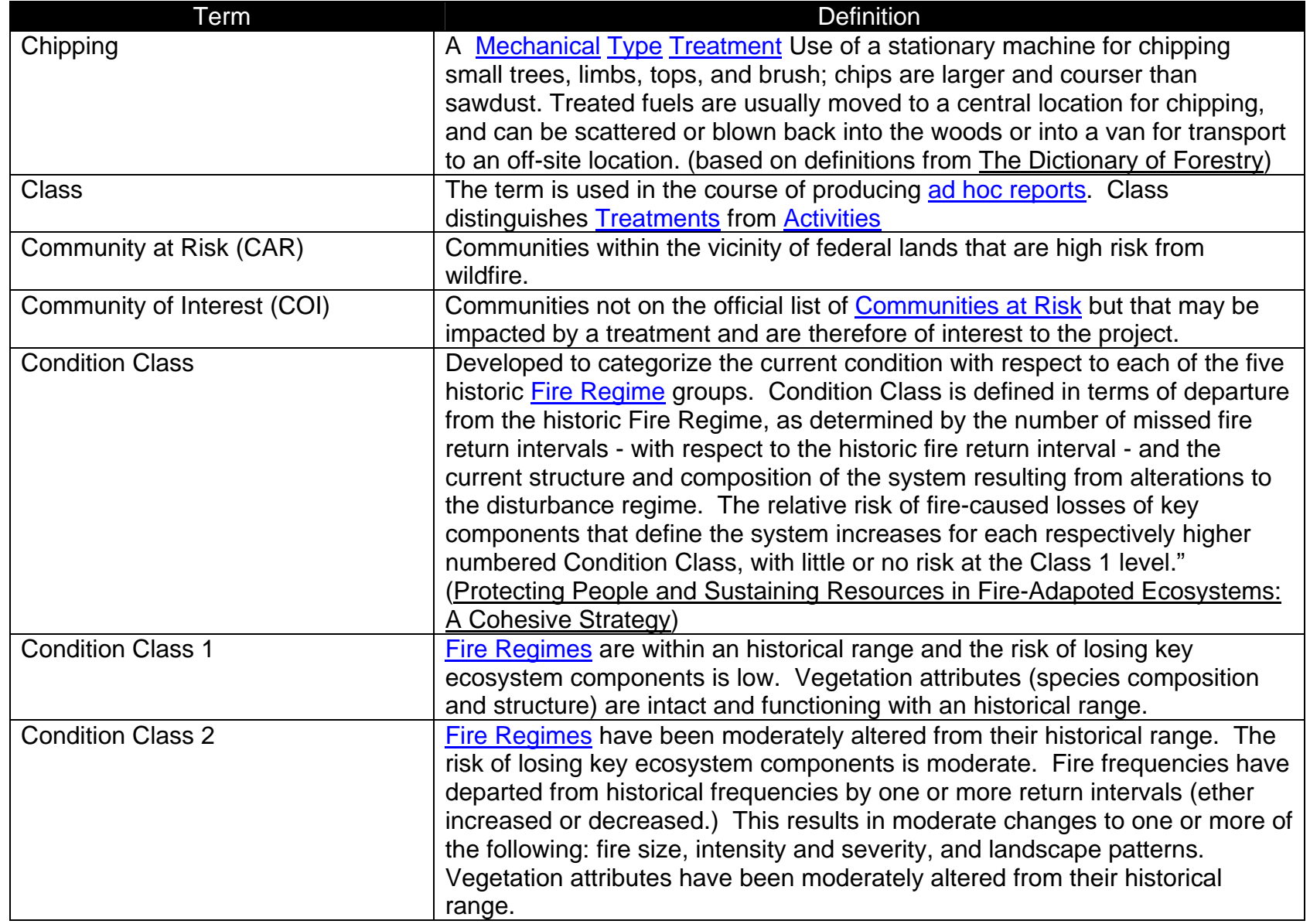

<span id="page-53-0"></span>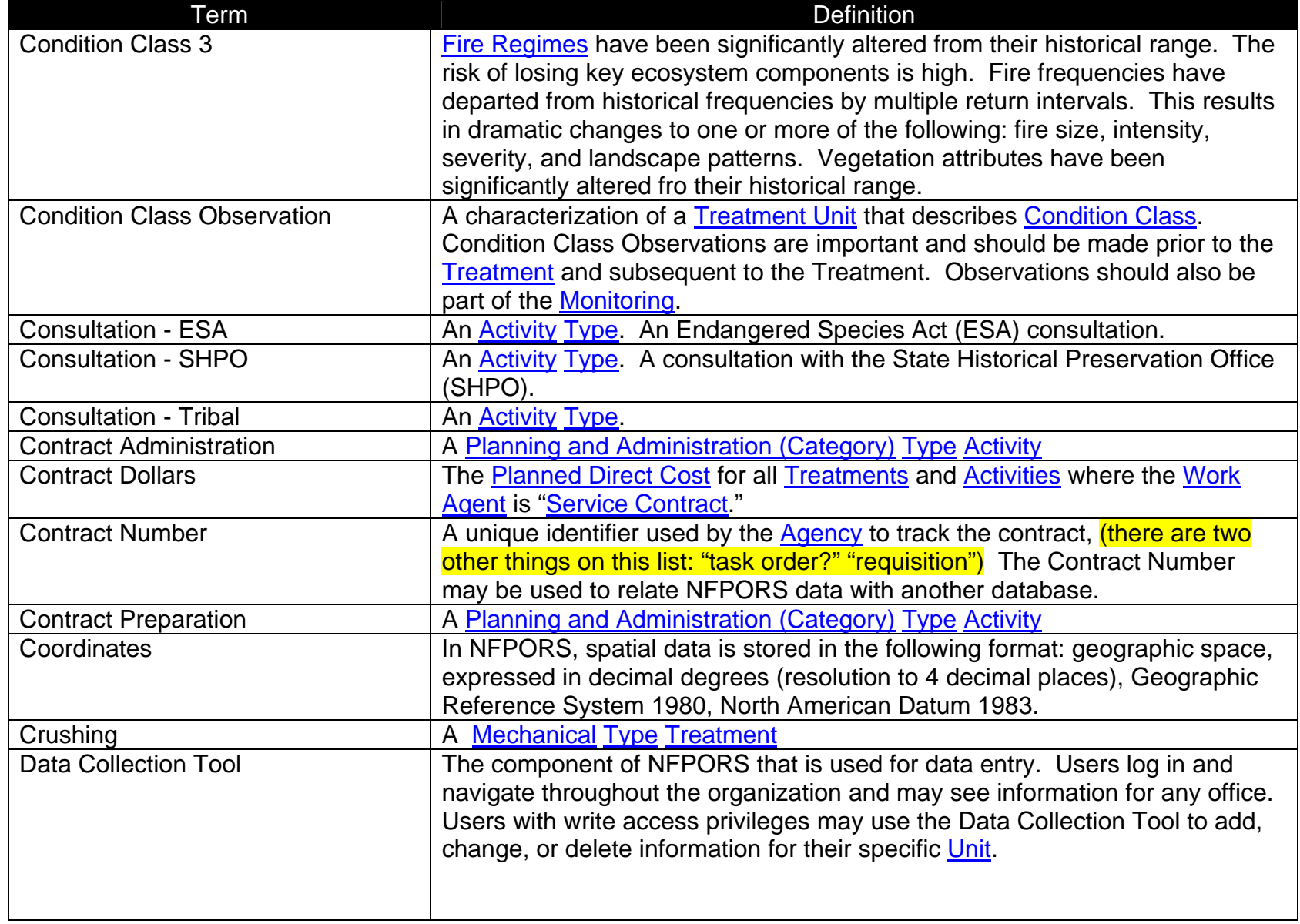

<span id="page-54-0"></span>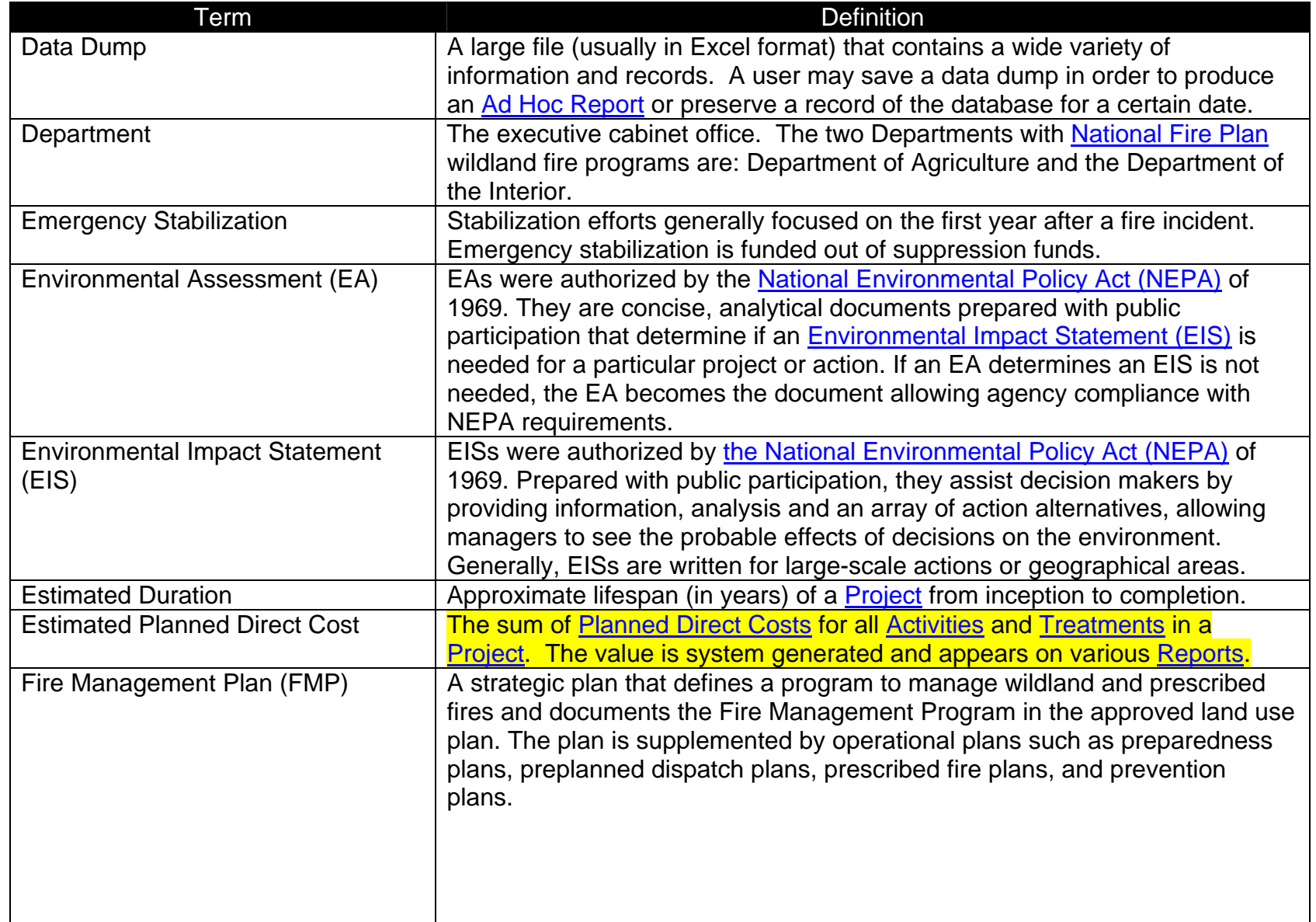

<span id="page-55-0"></span>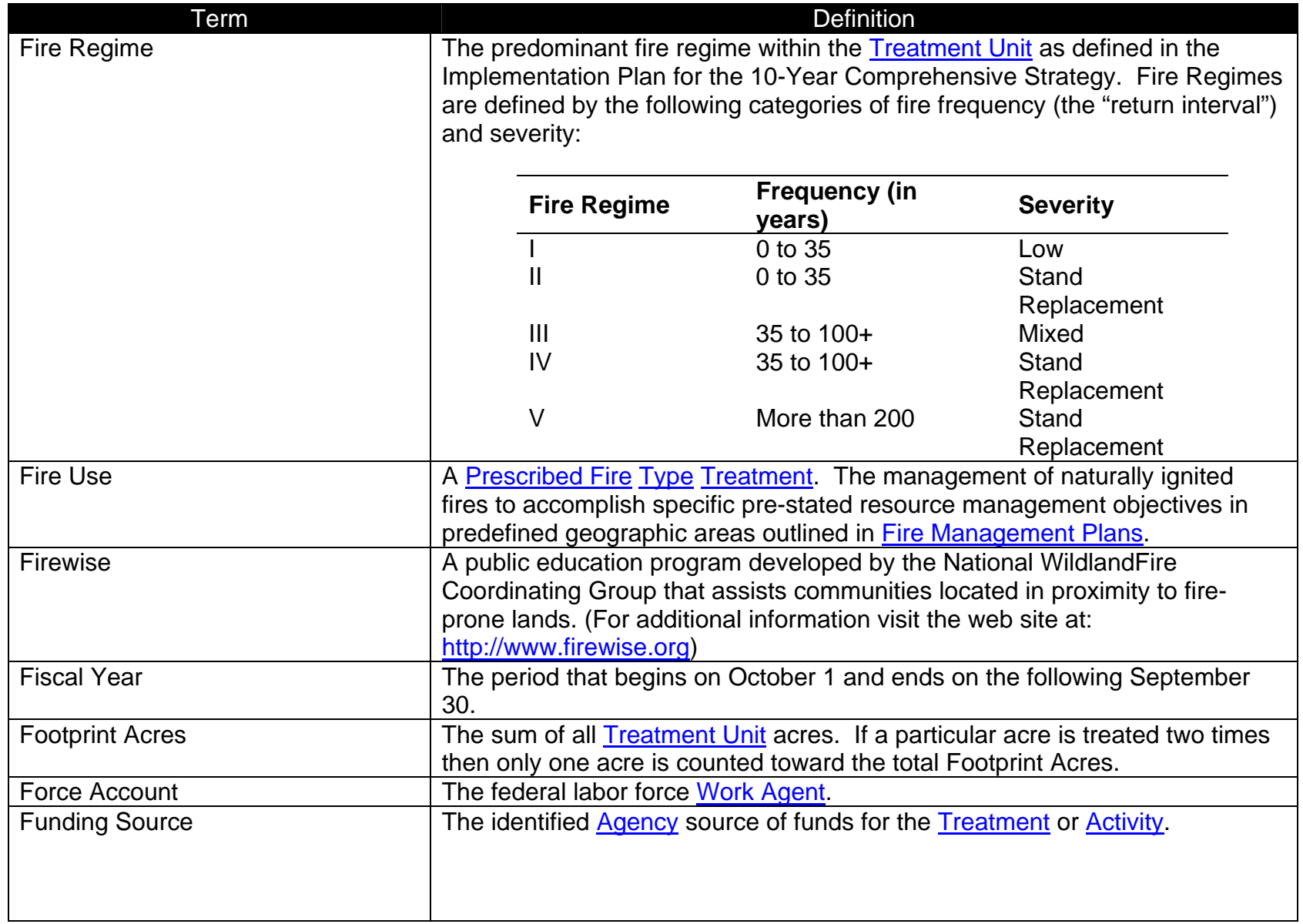

<span id="page-56-0"></span>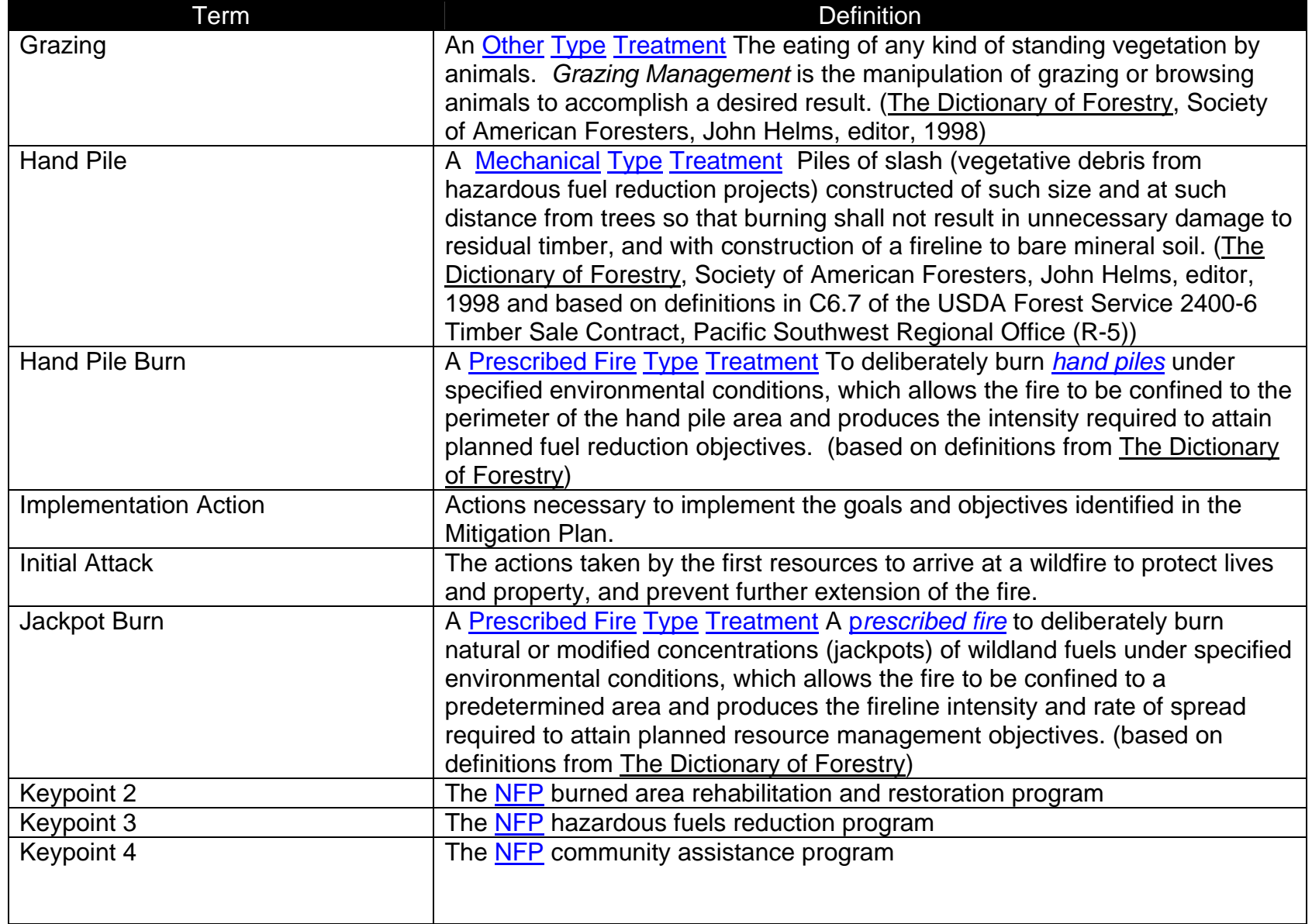

<span id="page-57-0"></span>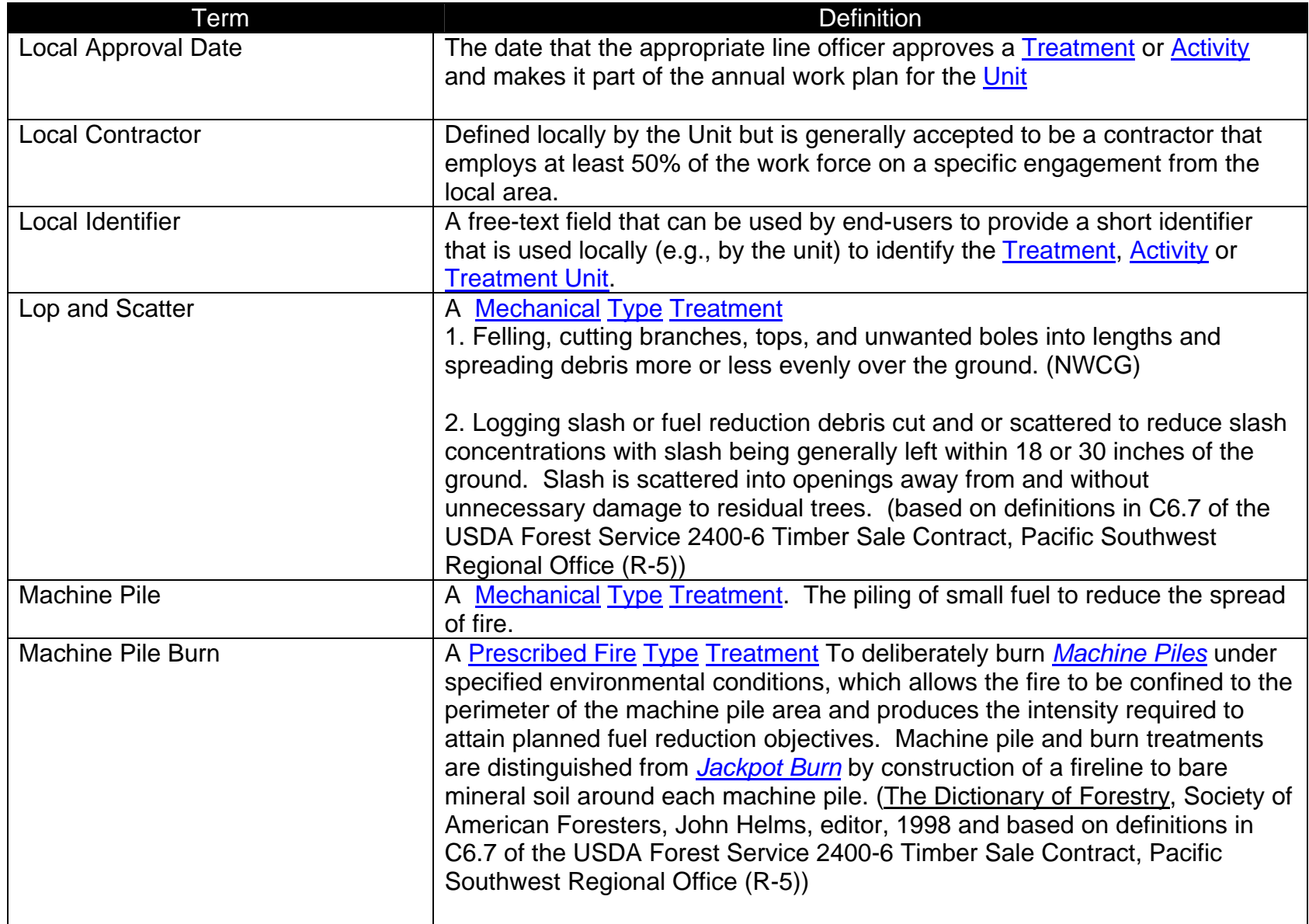

<span id="page-58-0"></span>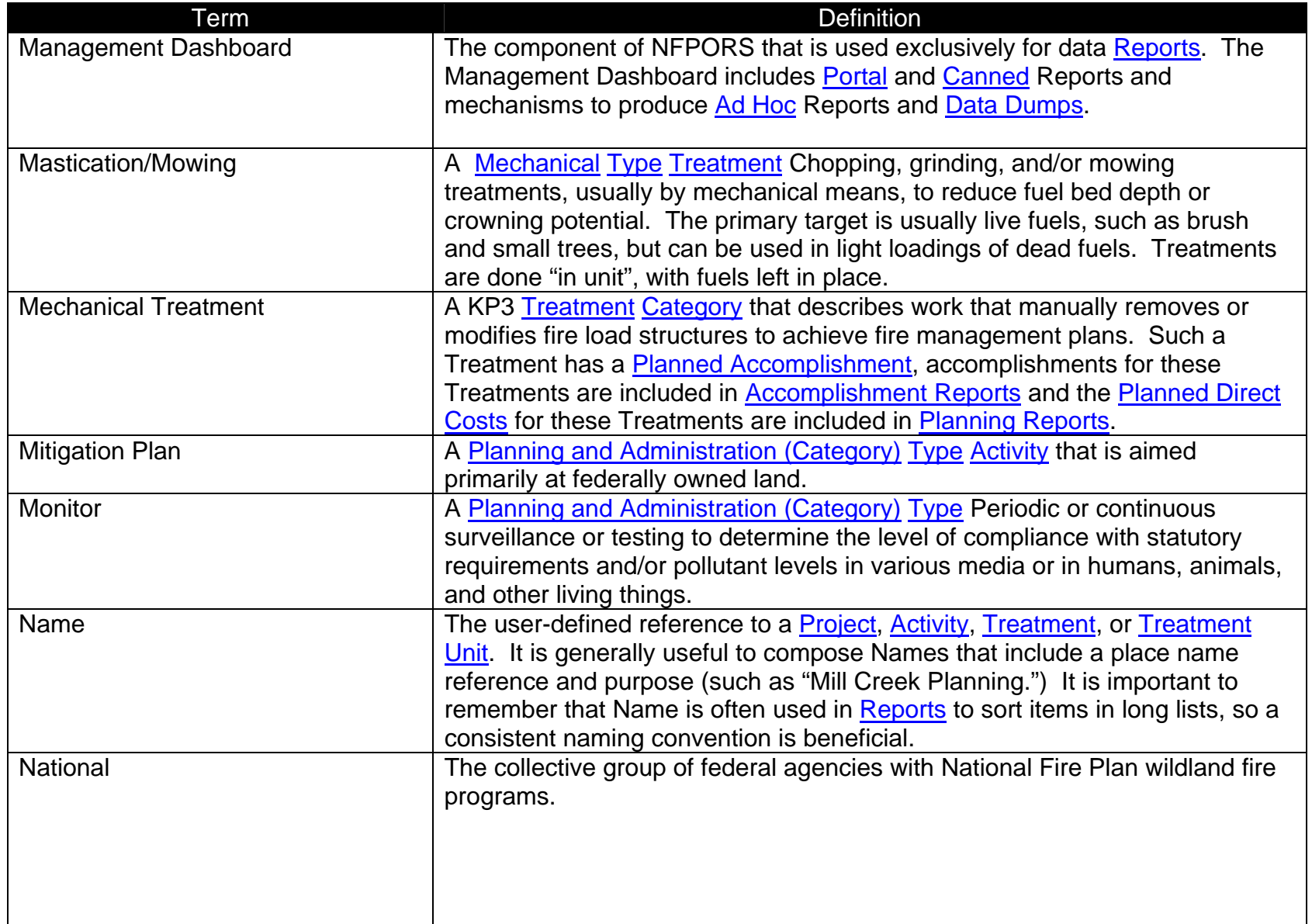

<span id="page-59-0"></span>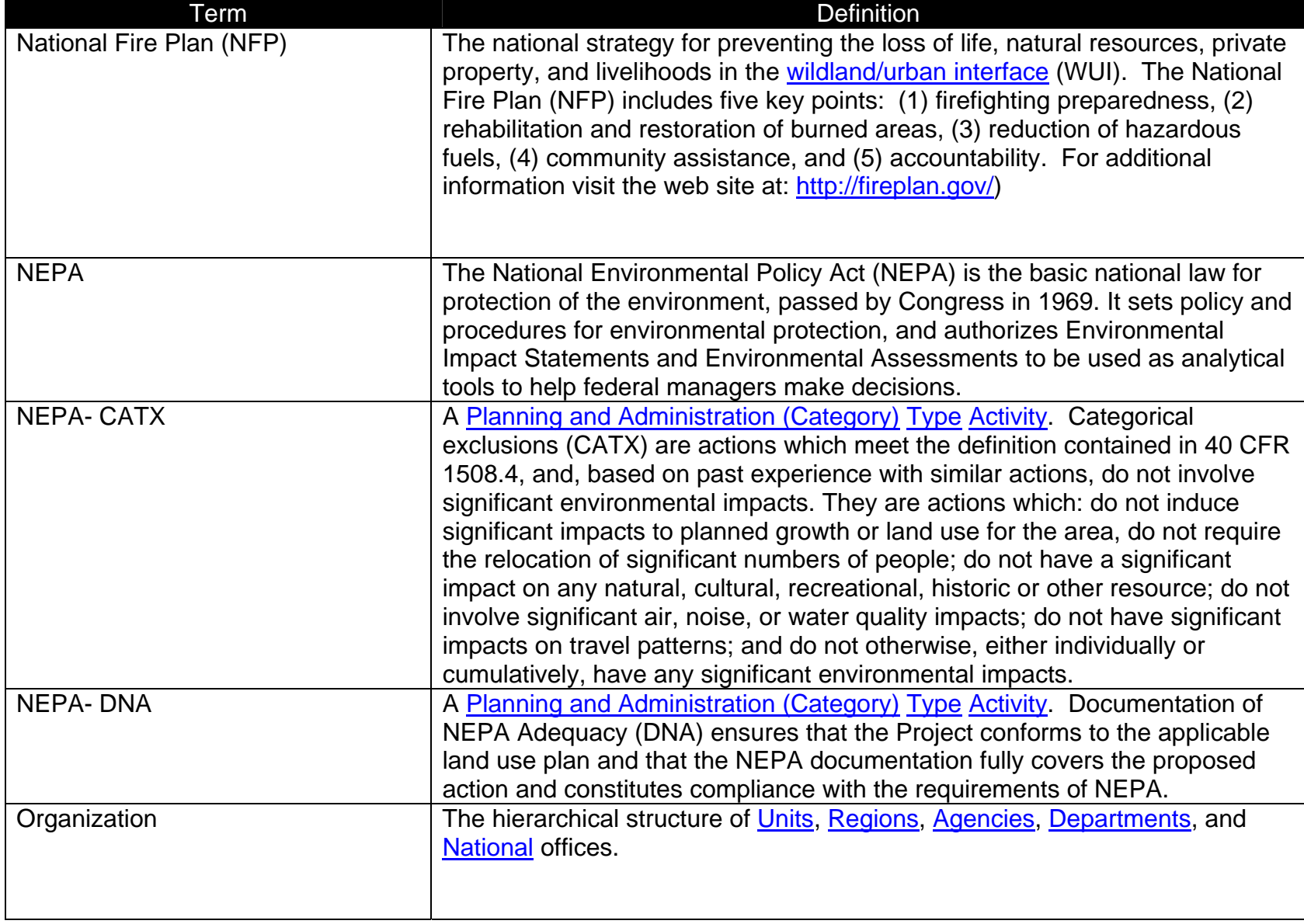

<span id="page-60-0"></span>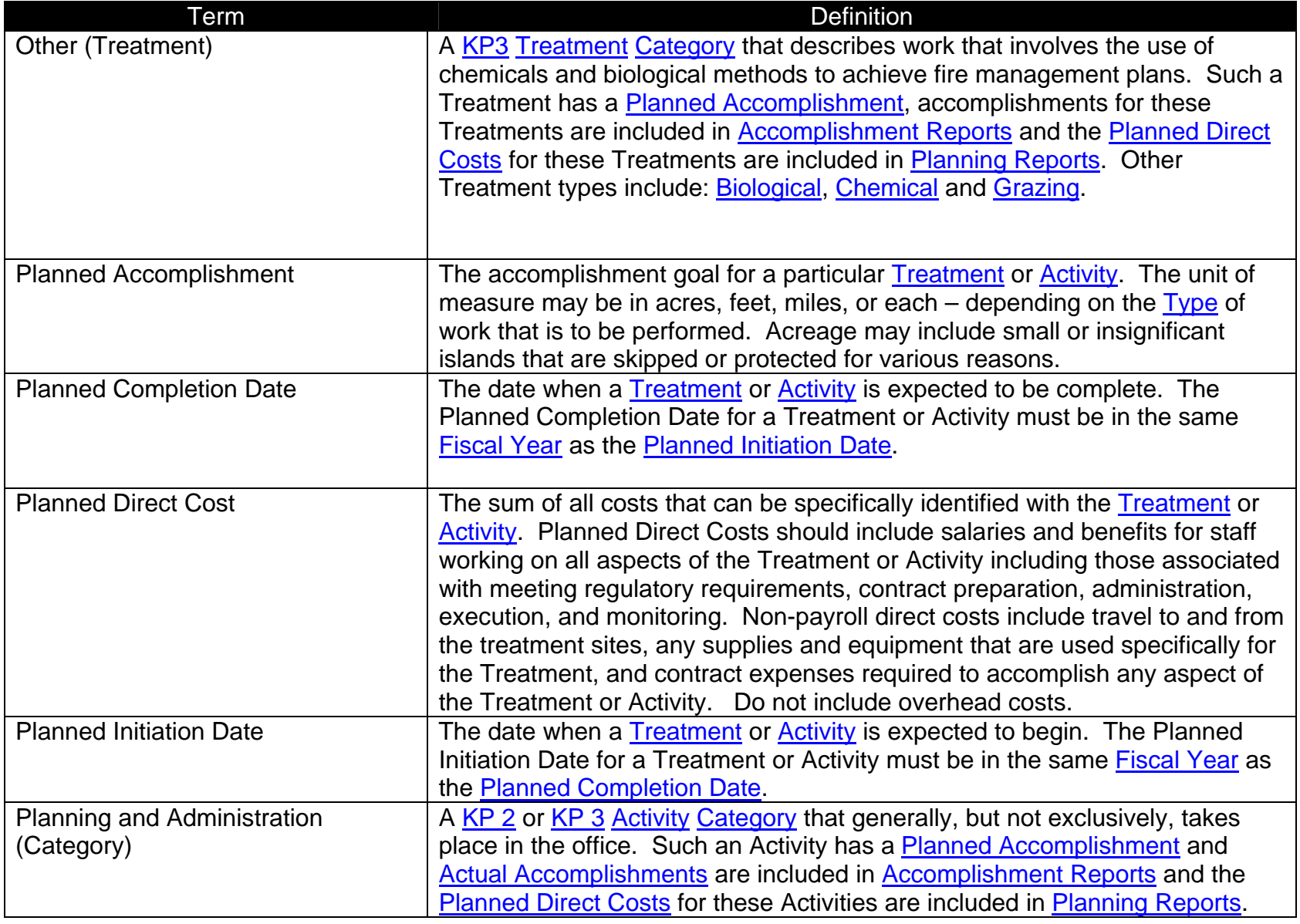

<span id="page-61-0"></span>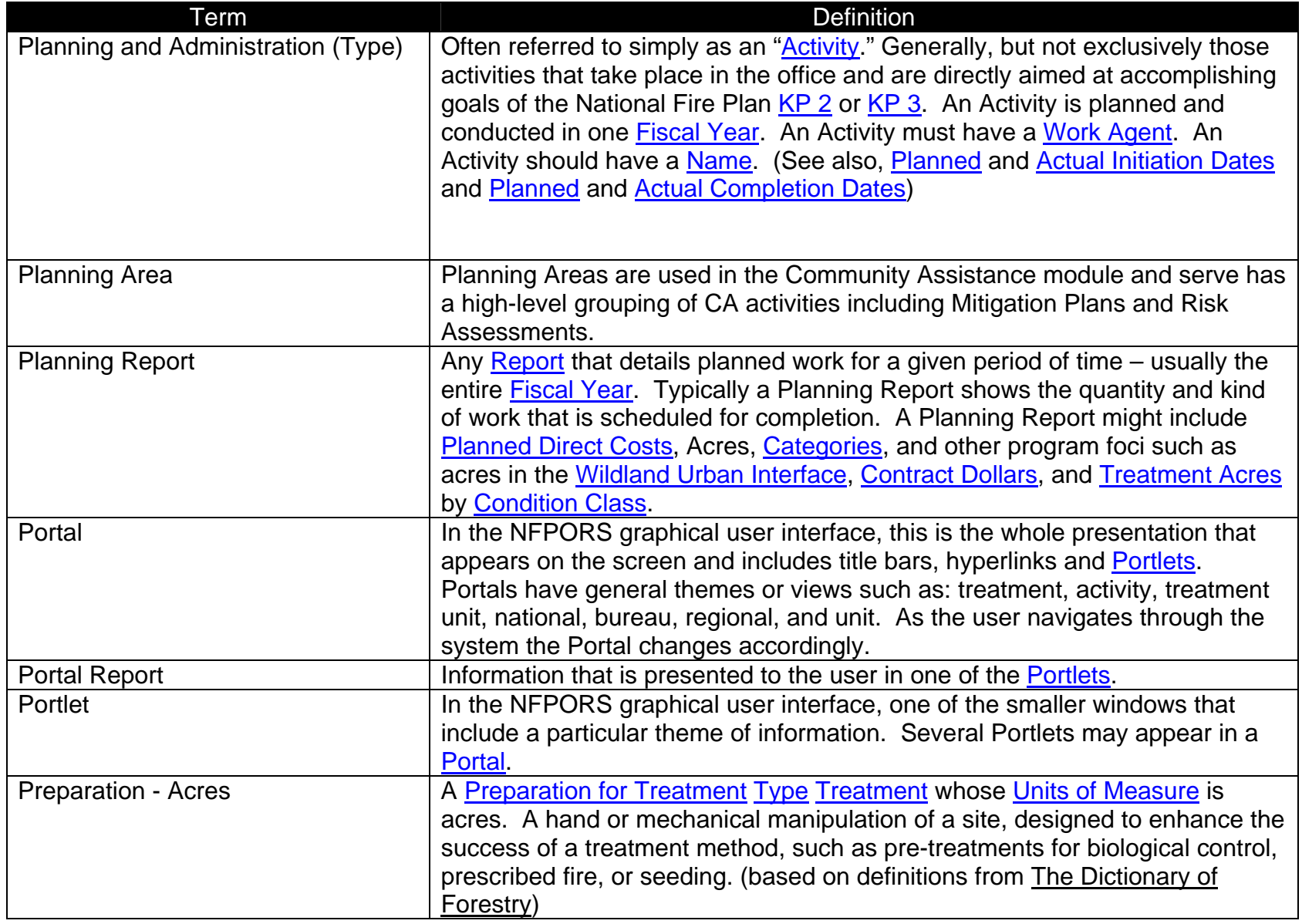

<span id="page-62-0"></span>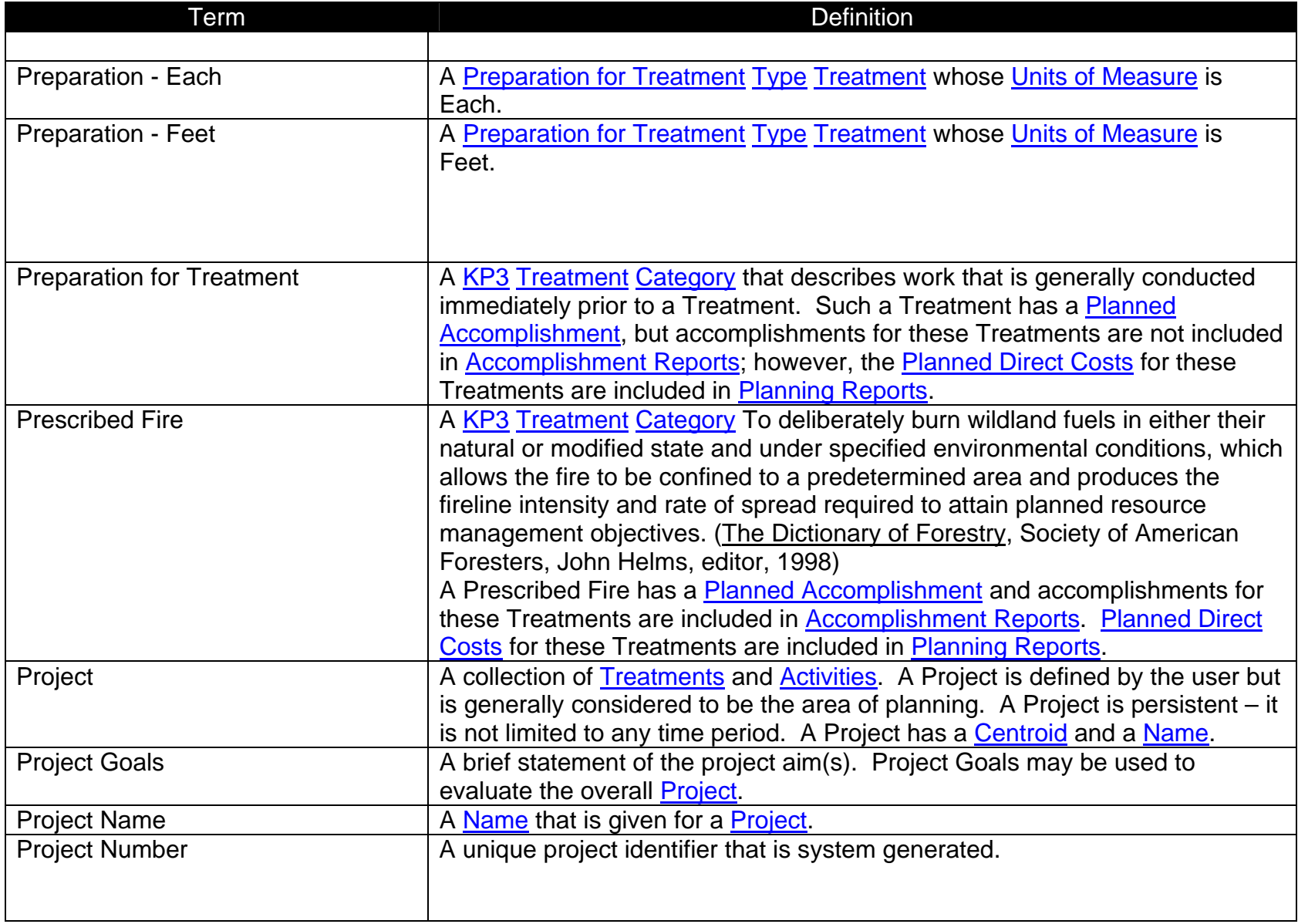

<span id="page-63-0"></span>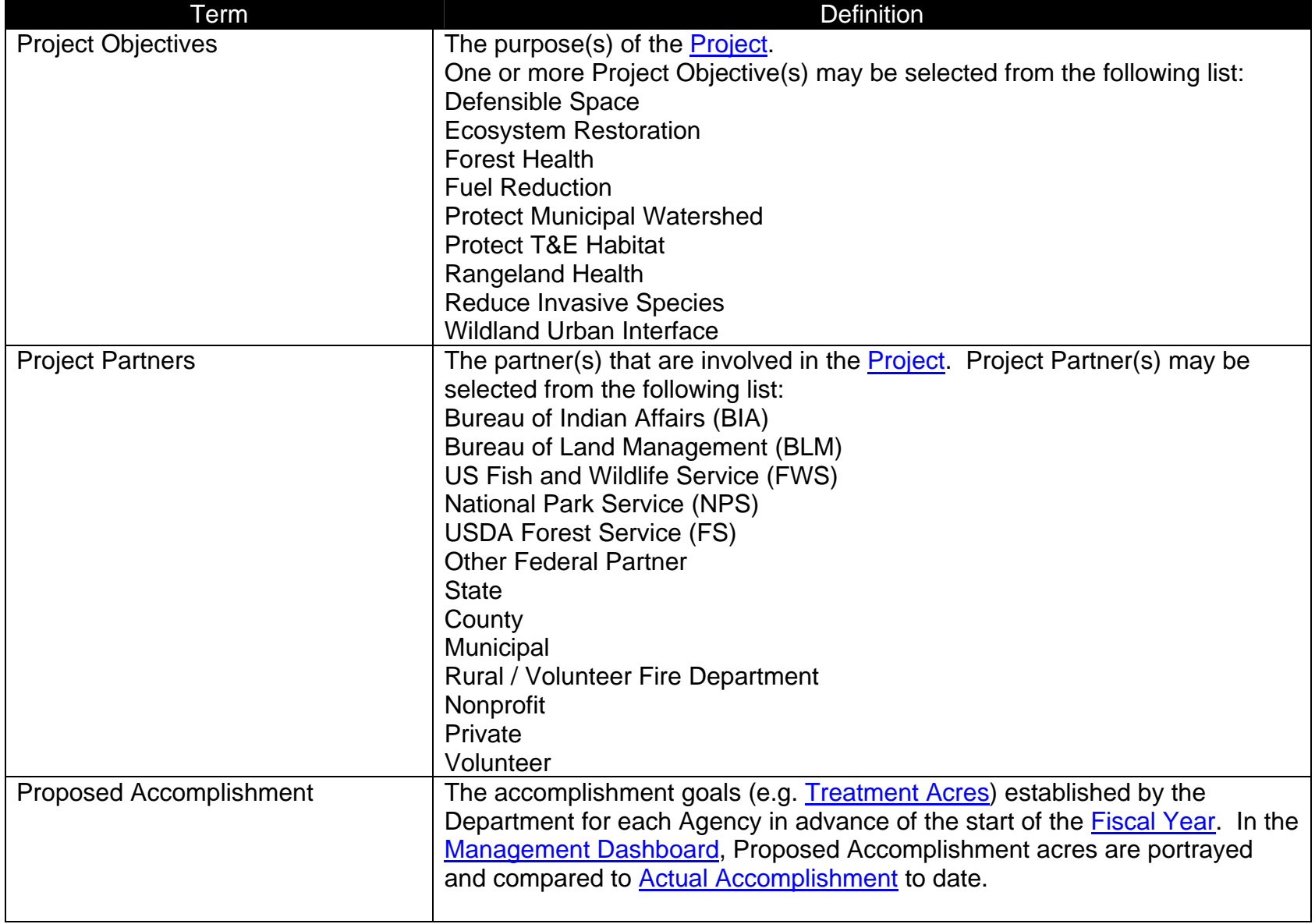

<span id="page-64-0"></span>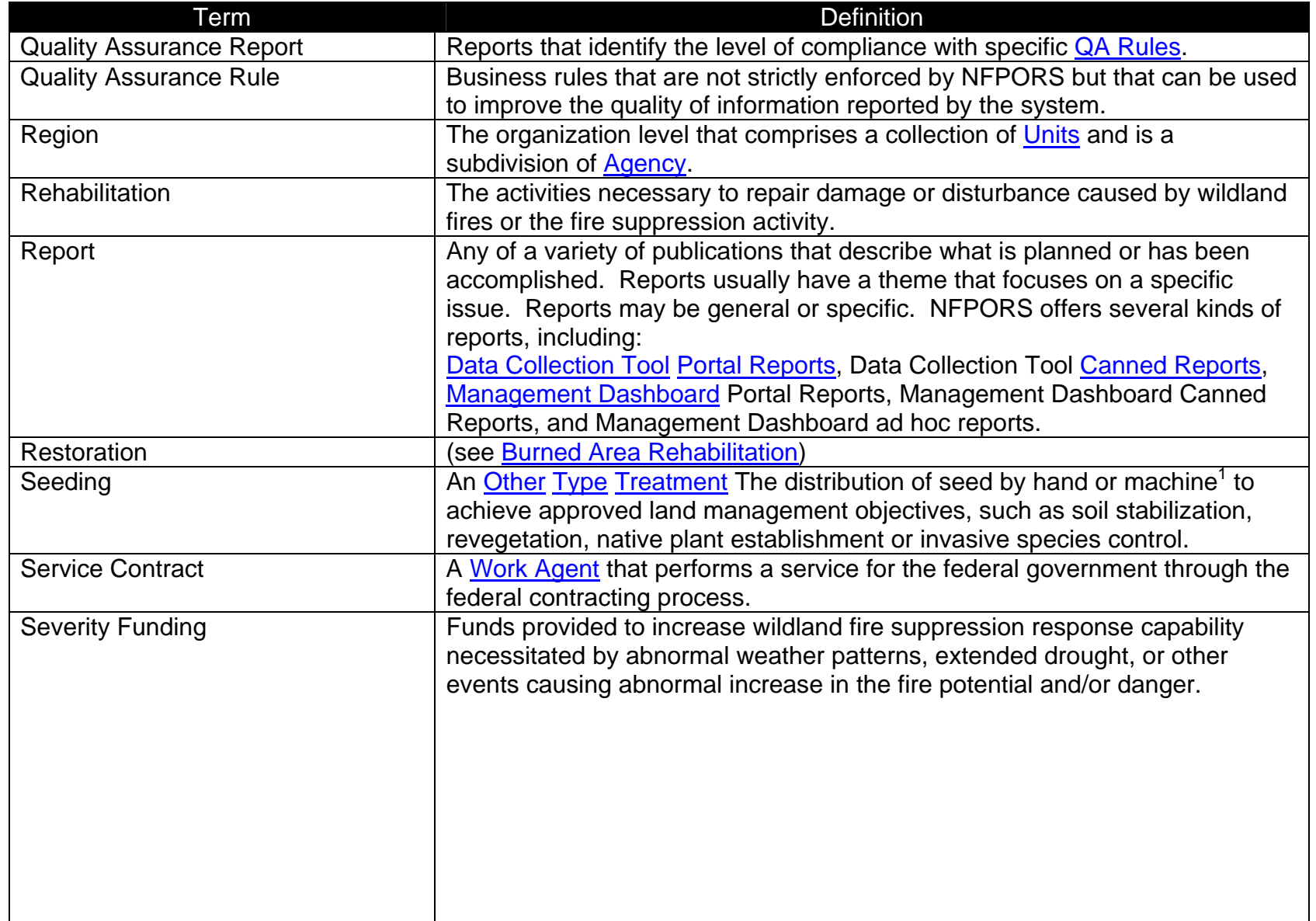

![](_page_65_Picture_95.jpeg)

<span id="page-66-0"></span>![](_page_66_Picture_147.jpeg)

<span id="page-67-0"></span>![](_page_67_Picture_113.jpeg)

![](_page_68_Picture_44.jpeg)